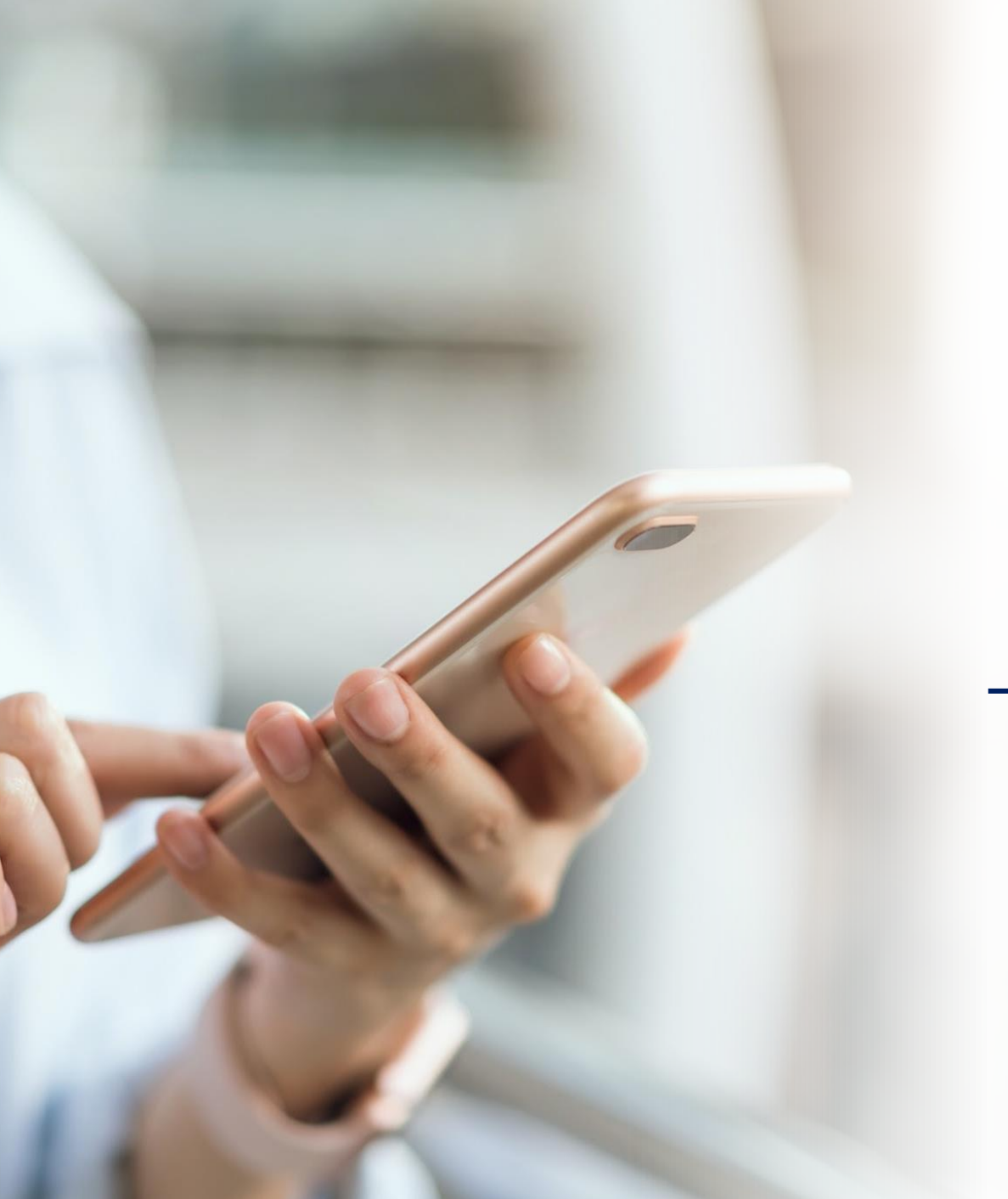

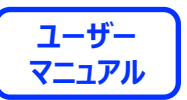

# **MONTEGION PAY** 「まいどコイン」のご利用方法について

**2023.12.11 ver.1.00**

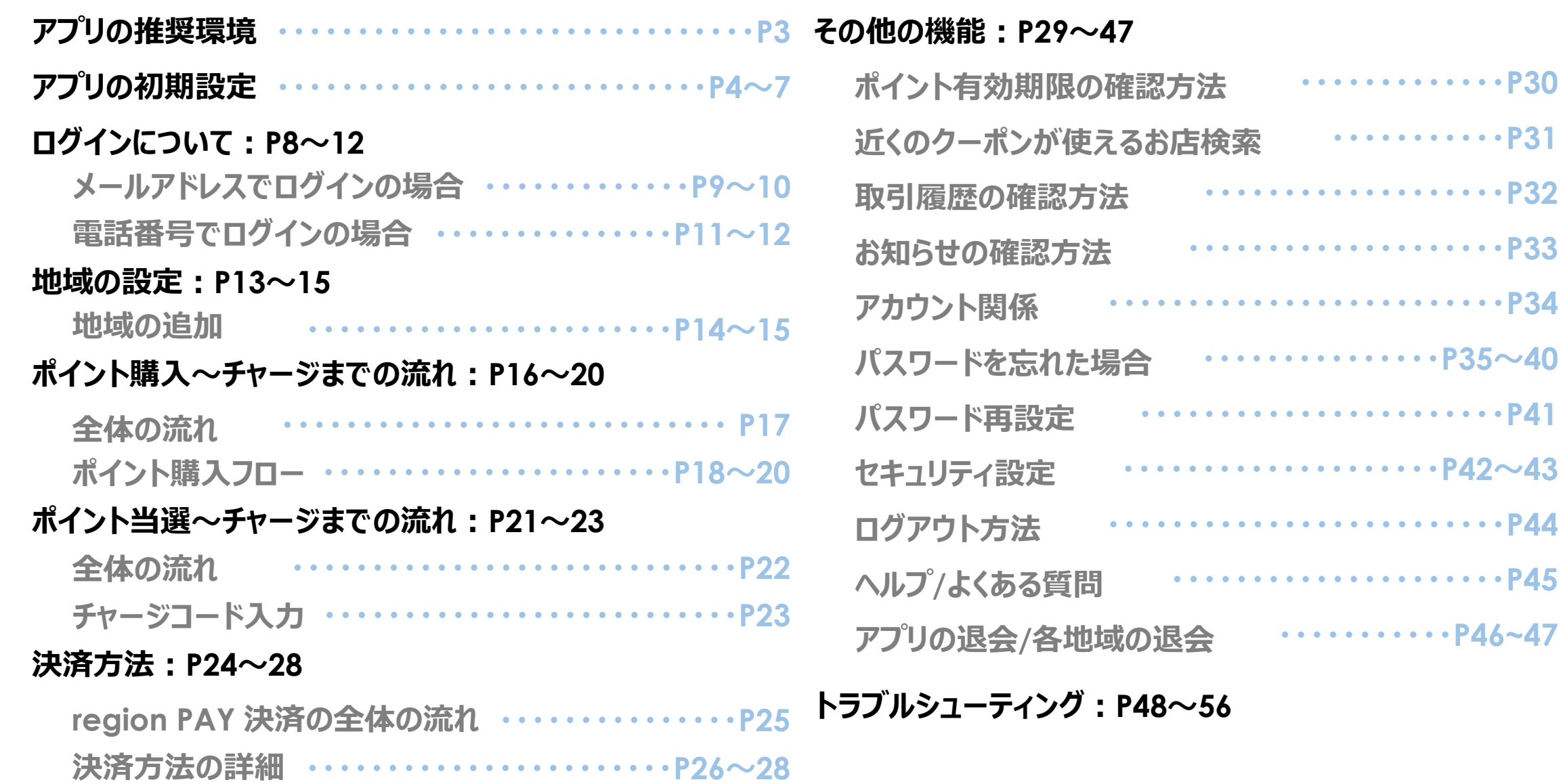

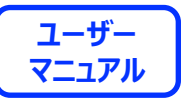

### **下記項目をご確認の上、region PAYをご利用ください。**

**SMS認証コードを受信、メールの受信ができる端末** (スマートフォンのご契約) が必要です。

4G/LTEやWi-Fiなどの**通信ネットワークが必要**です。通信圏内でご利用ください。

チャージや決済時にカメラを使用しますので、**必ずカメラの使用可能な端末**をご準備ください。(region PAYにカメラのアクセス許可が必要)

### **対象機種・推奨環境**

### **iPhoneの場合 : iPhone6s以上の機種およびiOS 14.0以上 Androidの場合:Android OS 7.0以上**

※端末の設定、機種により一部使用できないものもございます。 ※最新版のみ利用できる機能等もあるため、推奨動作環境以上のOSにアップデートしてご利用ください。

**なお、端末の設定で画面表示を「拡大モード」等に設定している場合は、正常に画面表示されない場合がございます。 正常に画面表示されない場合は、画面表示を「標準モード」等に切り替えてご利用をお願いいたします。**

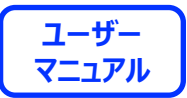

# **アプリの初期設定**

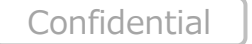

4

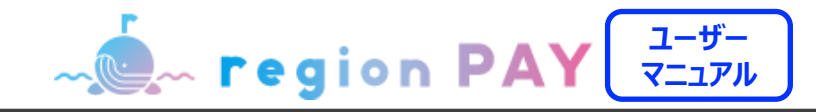

## **「region PAY」アプリをインストール**

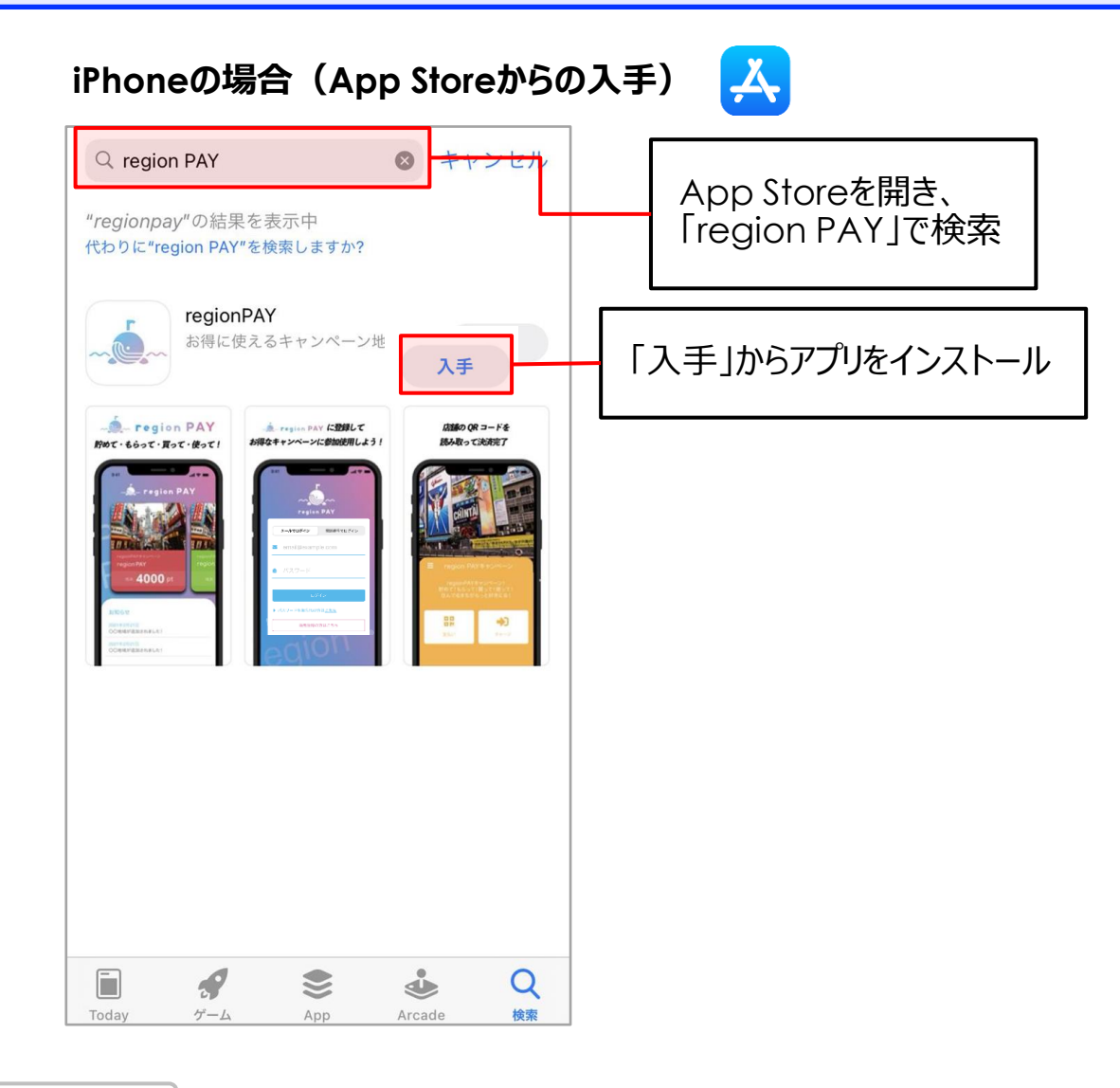

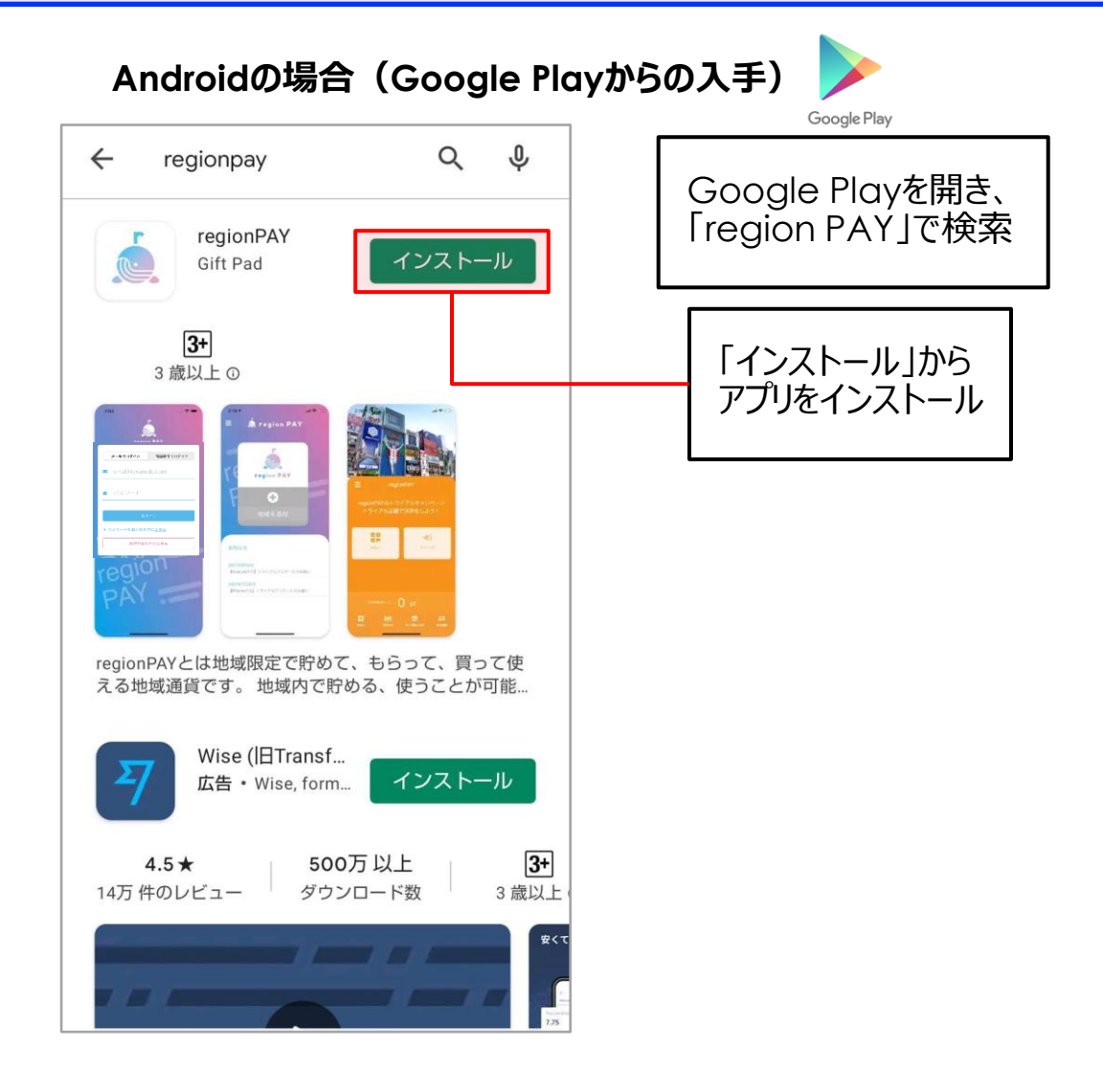

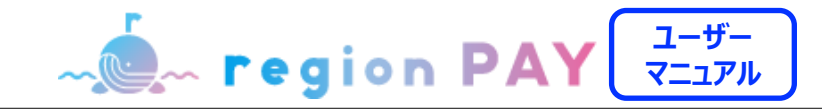

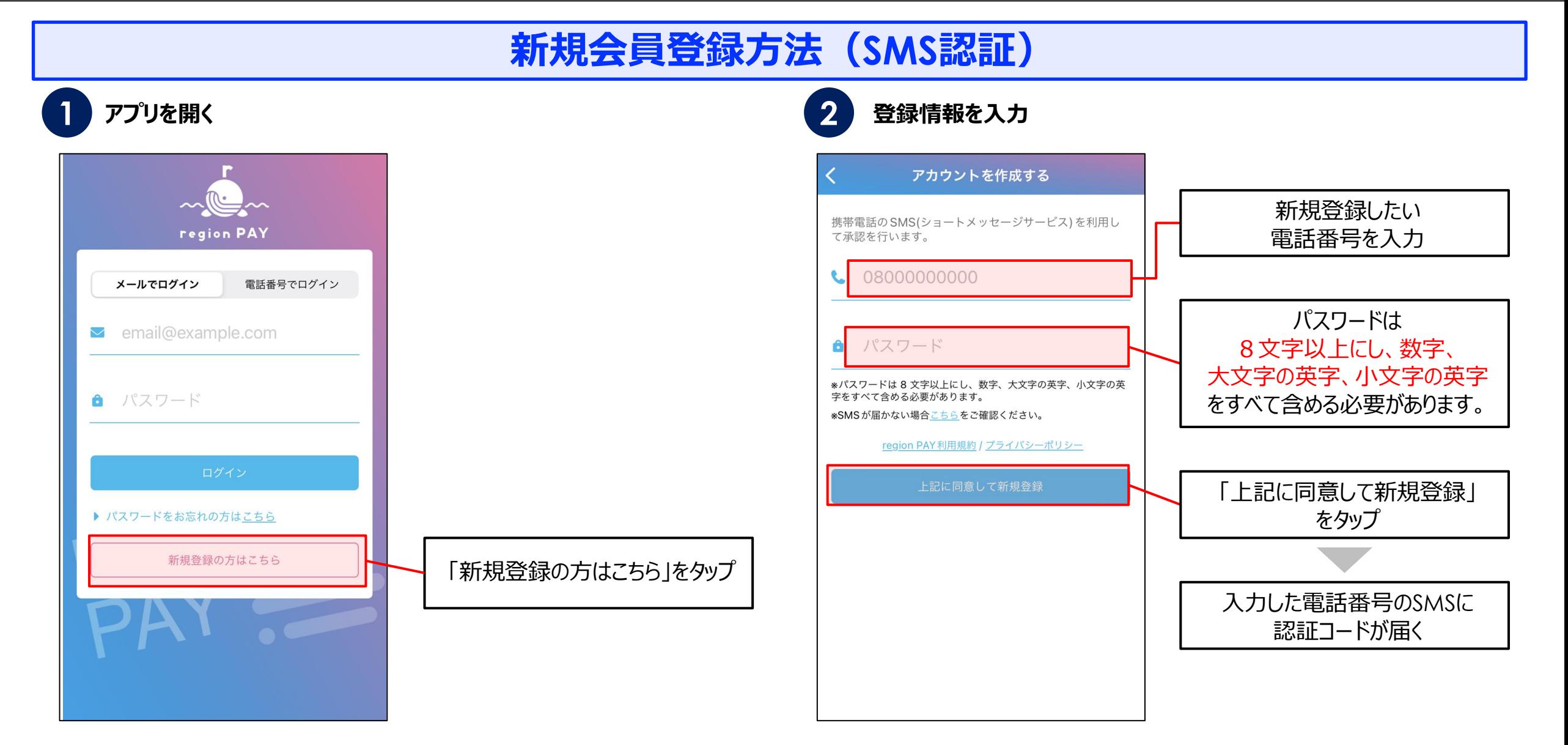

### **アプリの初期設定**

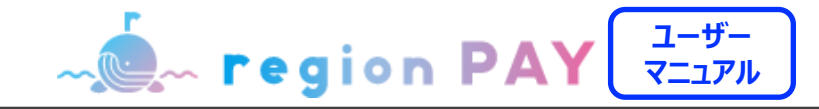

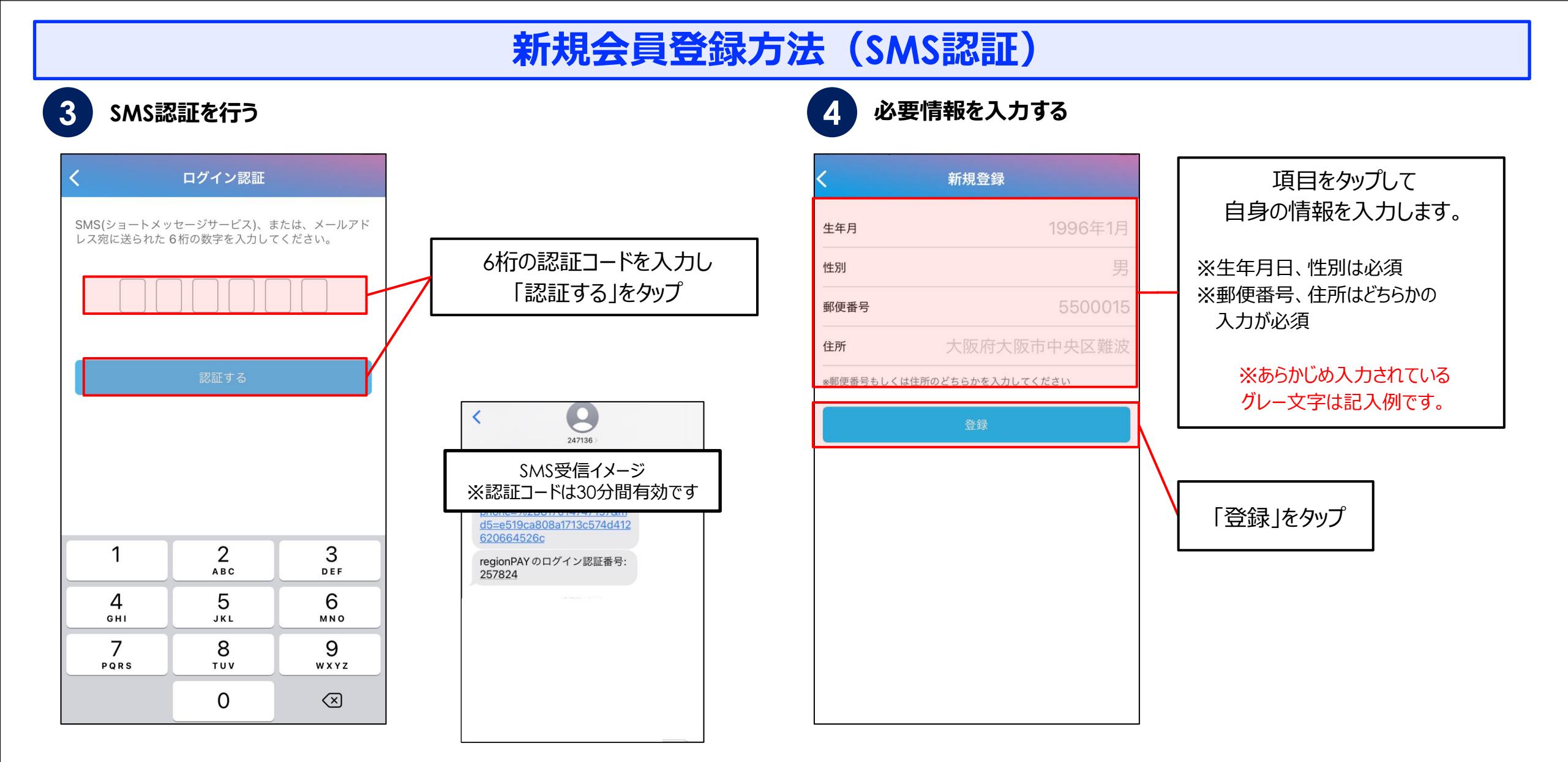

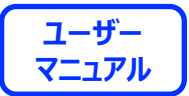

# **ログインについて**

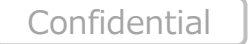

8

**ログインについて**

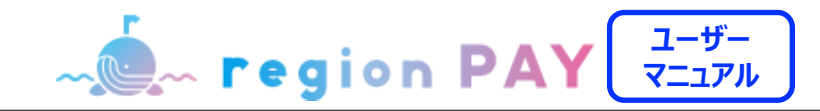

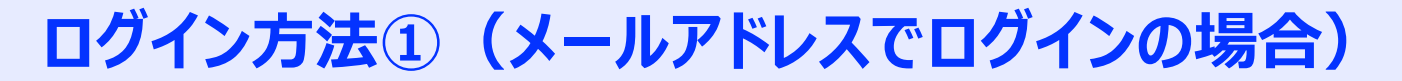

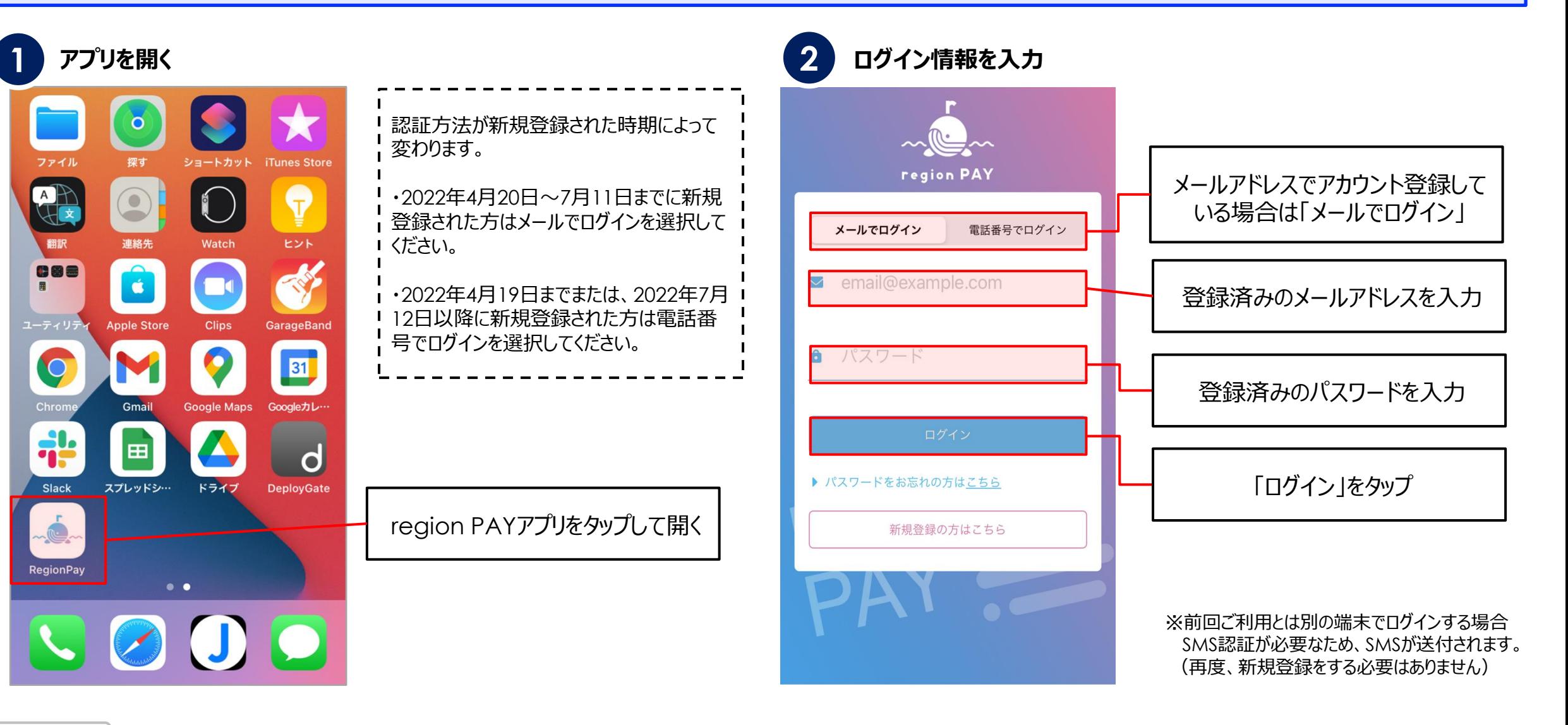

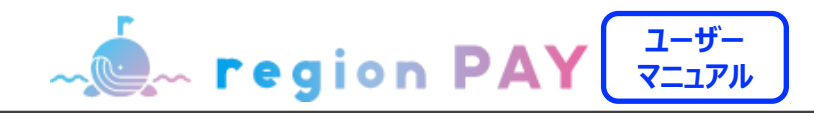

## **ログイン方法①(メールアドレスでログインの場合)**

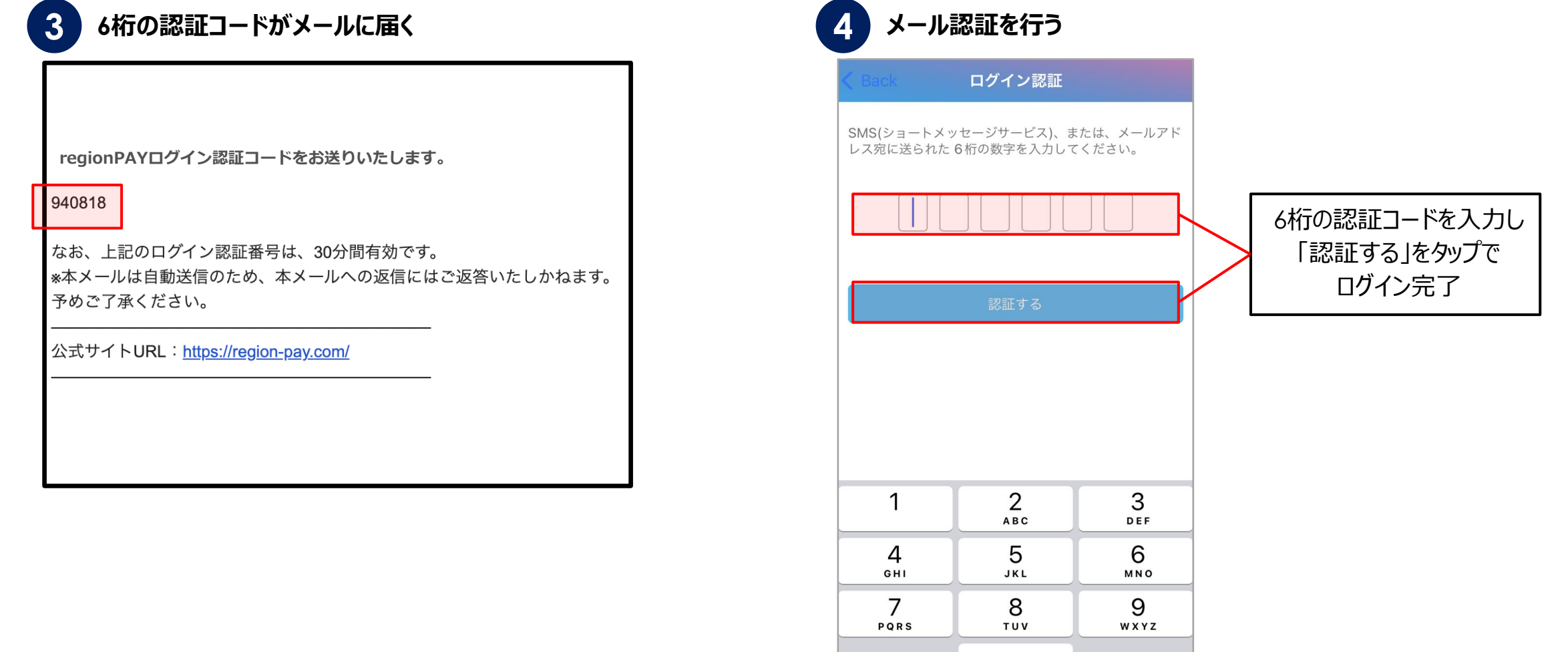

 $\mathsf{O}$ 

 $\oslash$ 

**ログインについて**

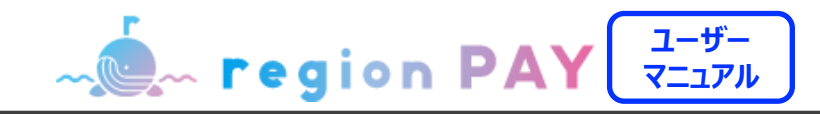

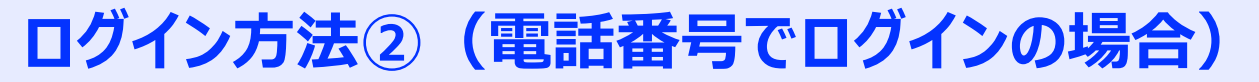

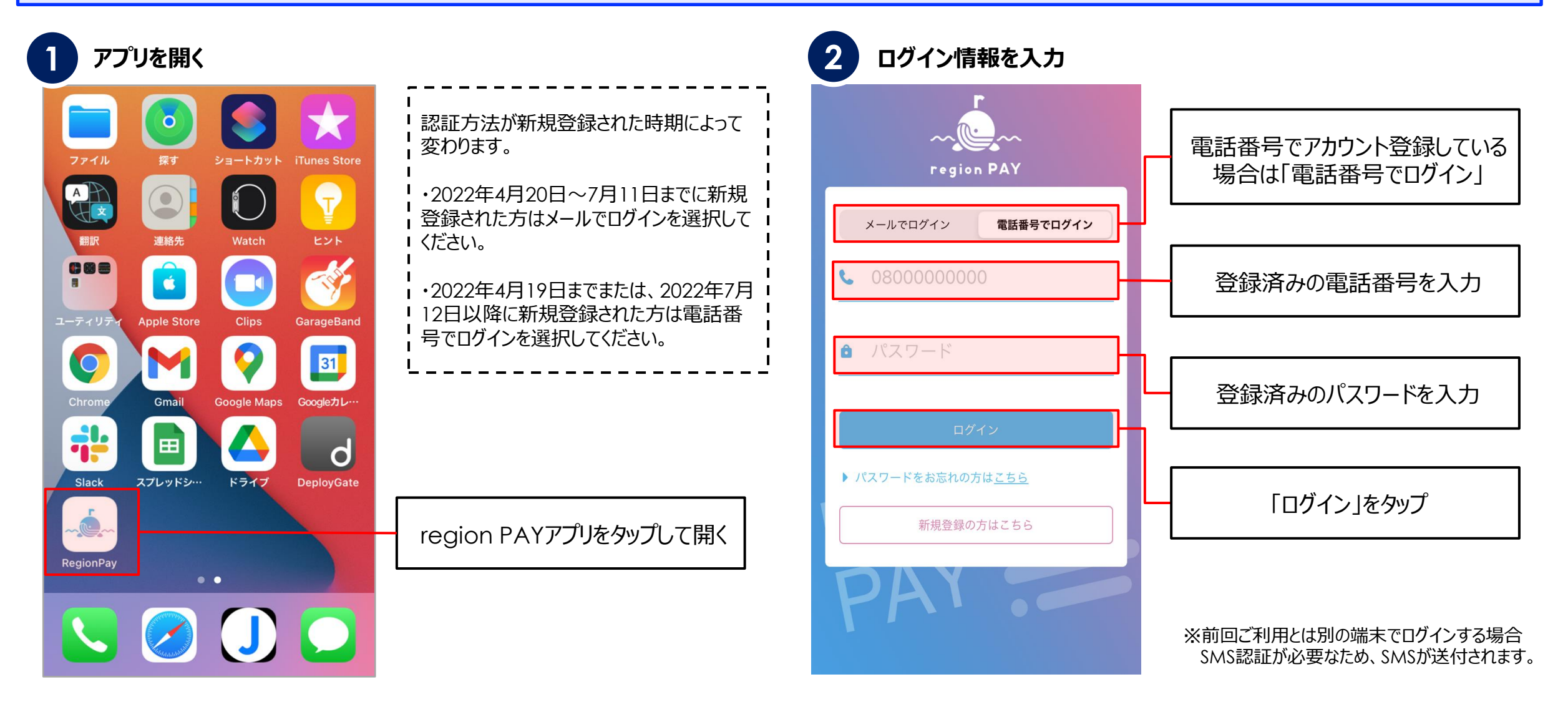

**ログインについて**

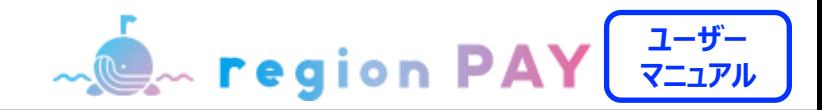

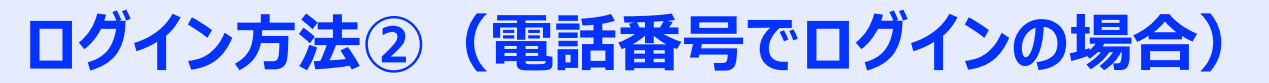

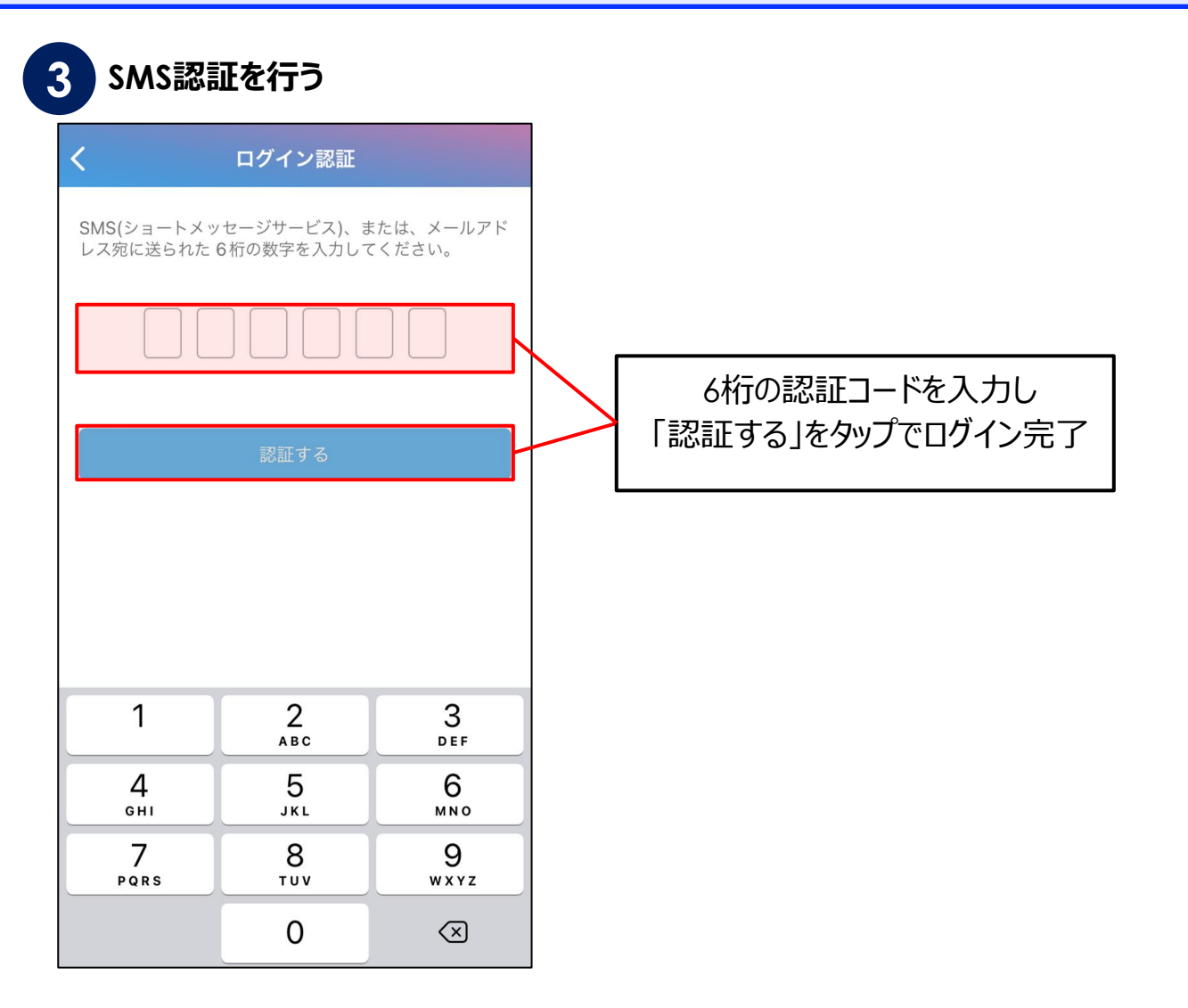

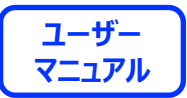

# **地域の設定**

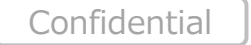

13

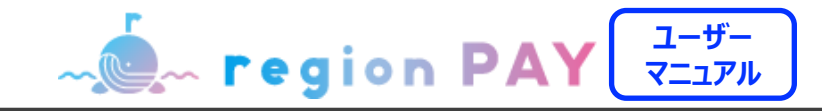

### **地域の追加**

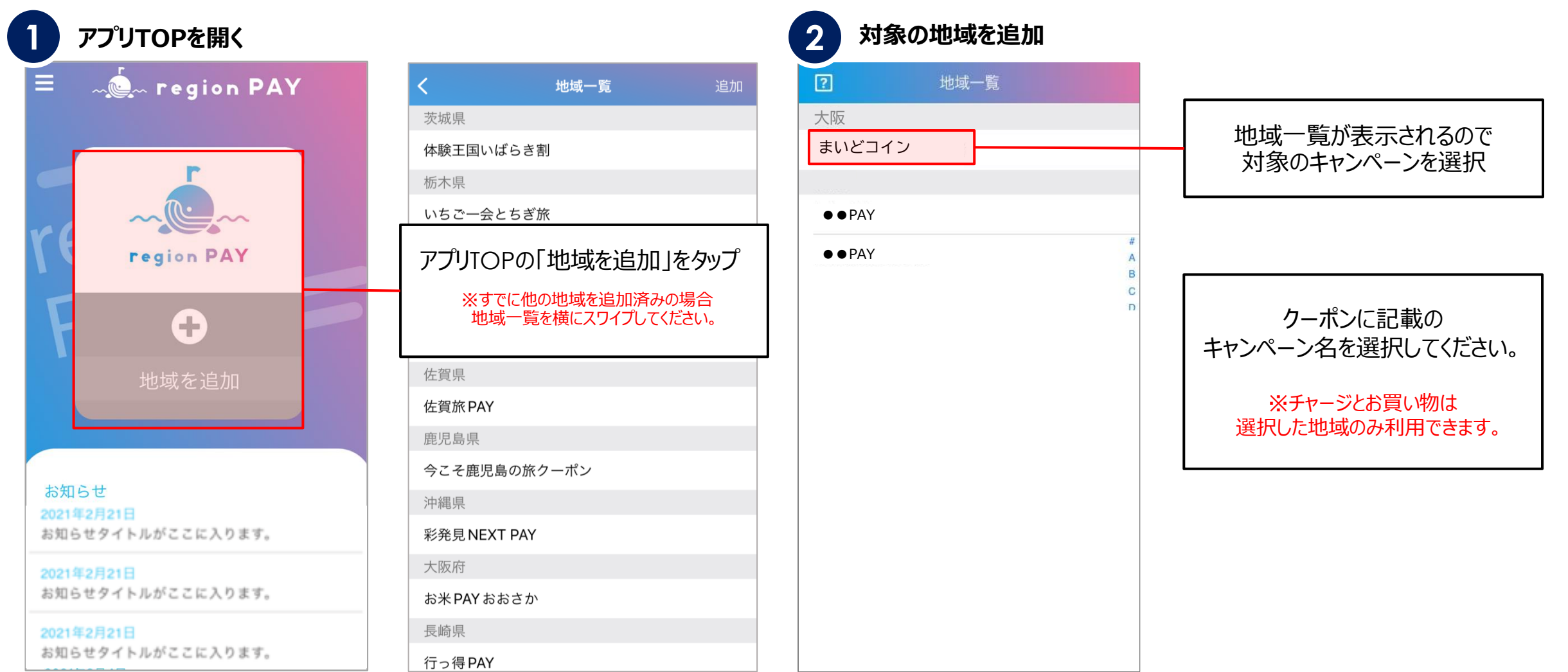

**ACA region PAY ユーザー マニュアル**

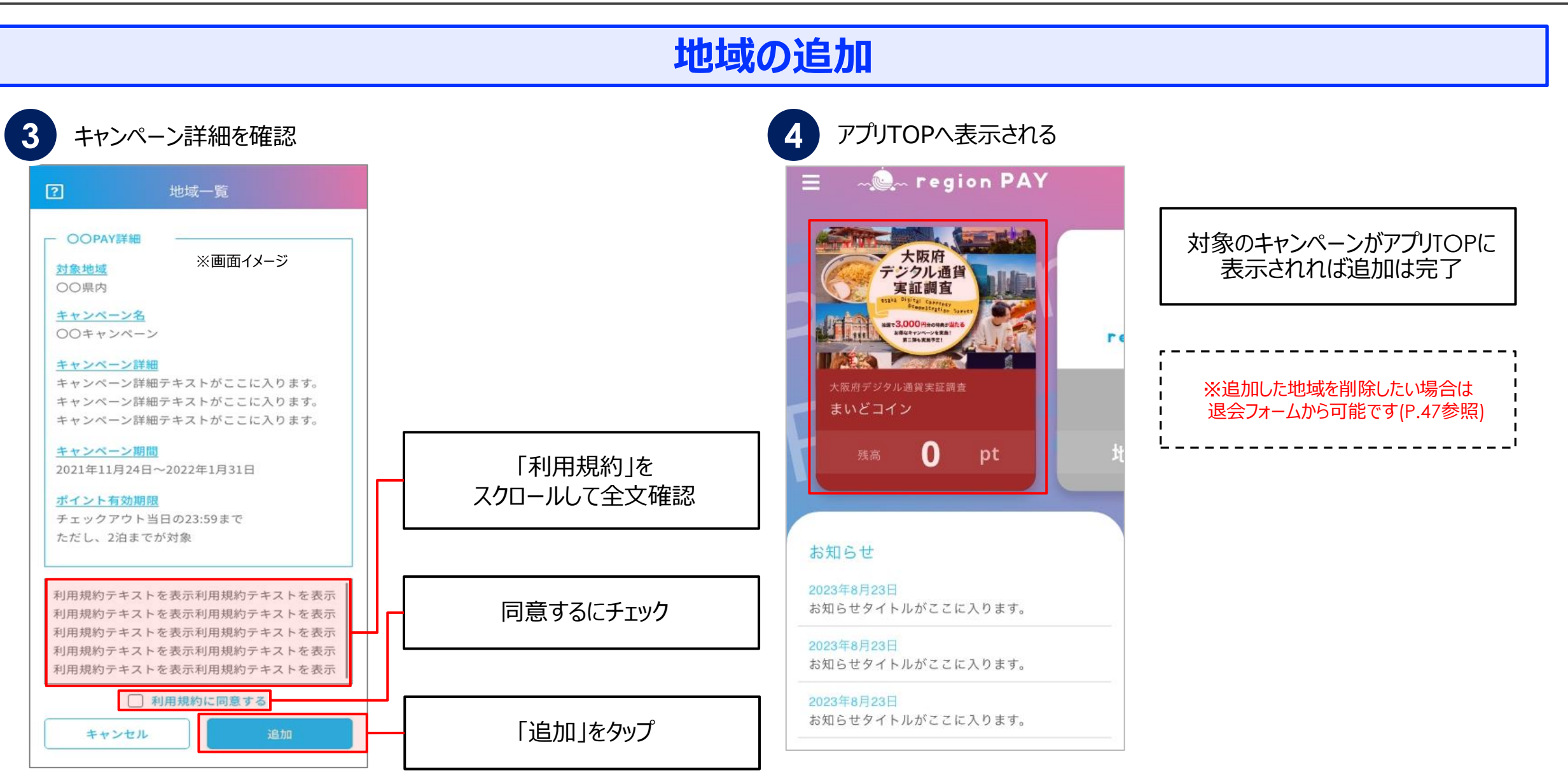

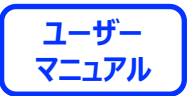

# ポイント購入~チャージまでの流れ

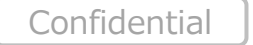

16

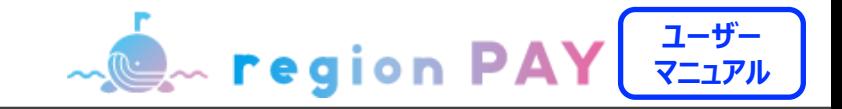

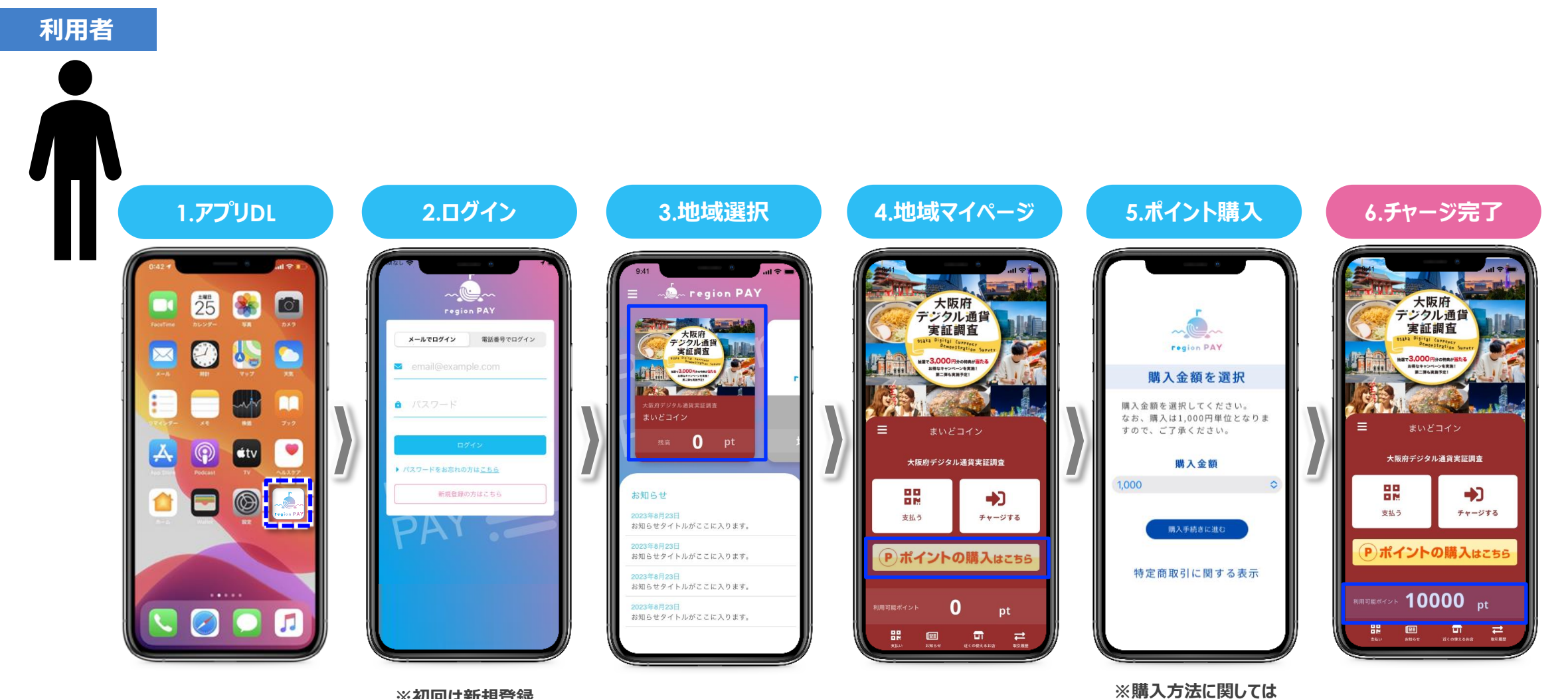

**P18~20を参照**

**※初回は新規登録**

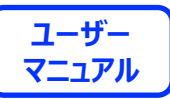

## クレジットカード決済購入

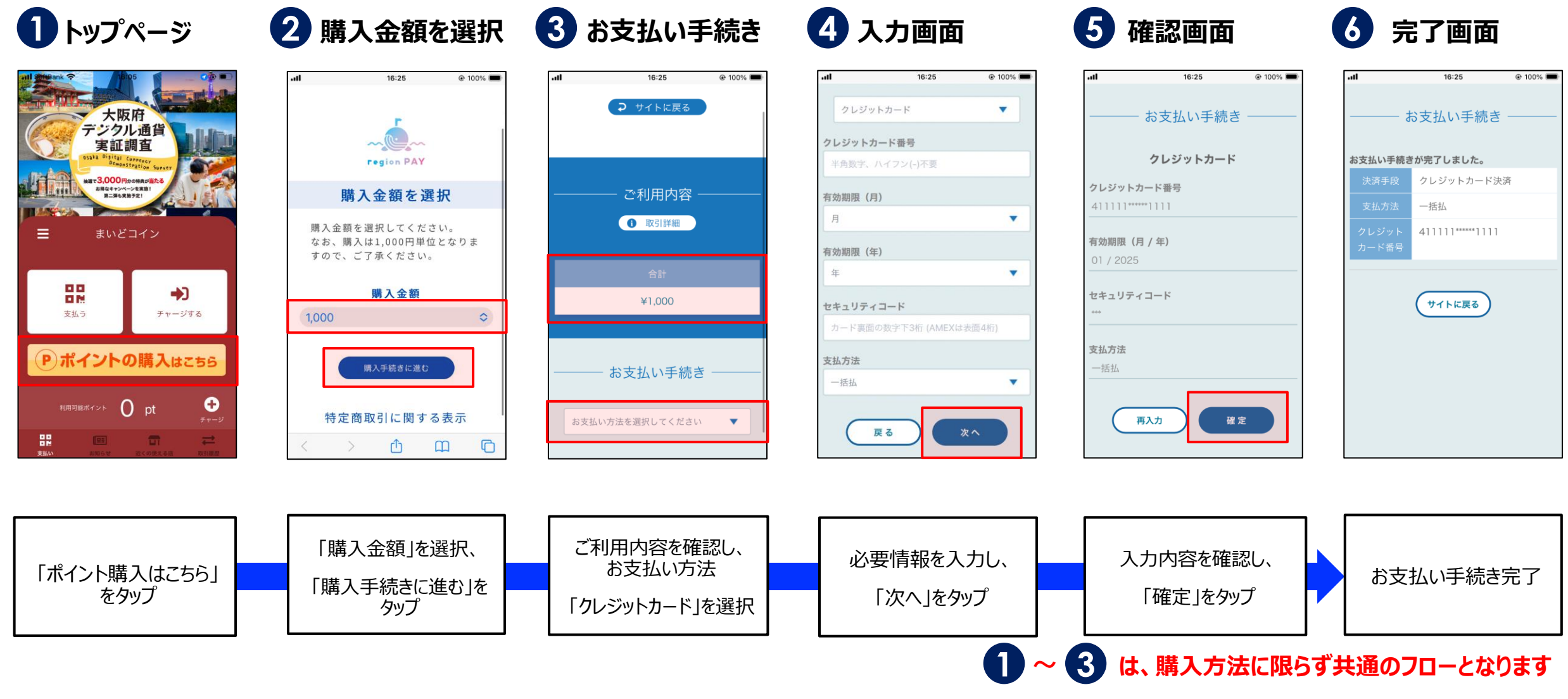

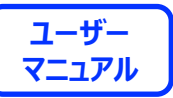

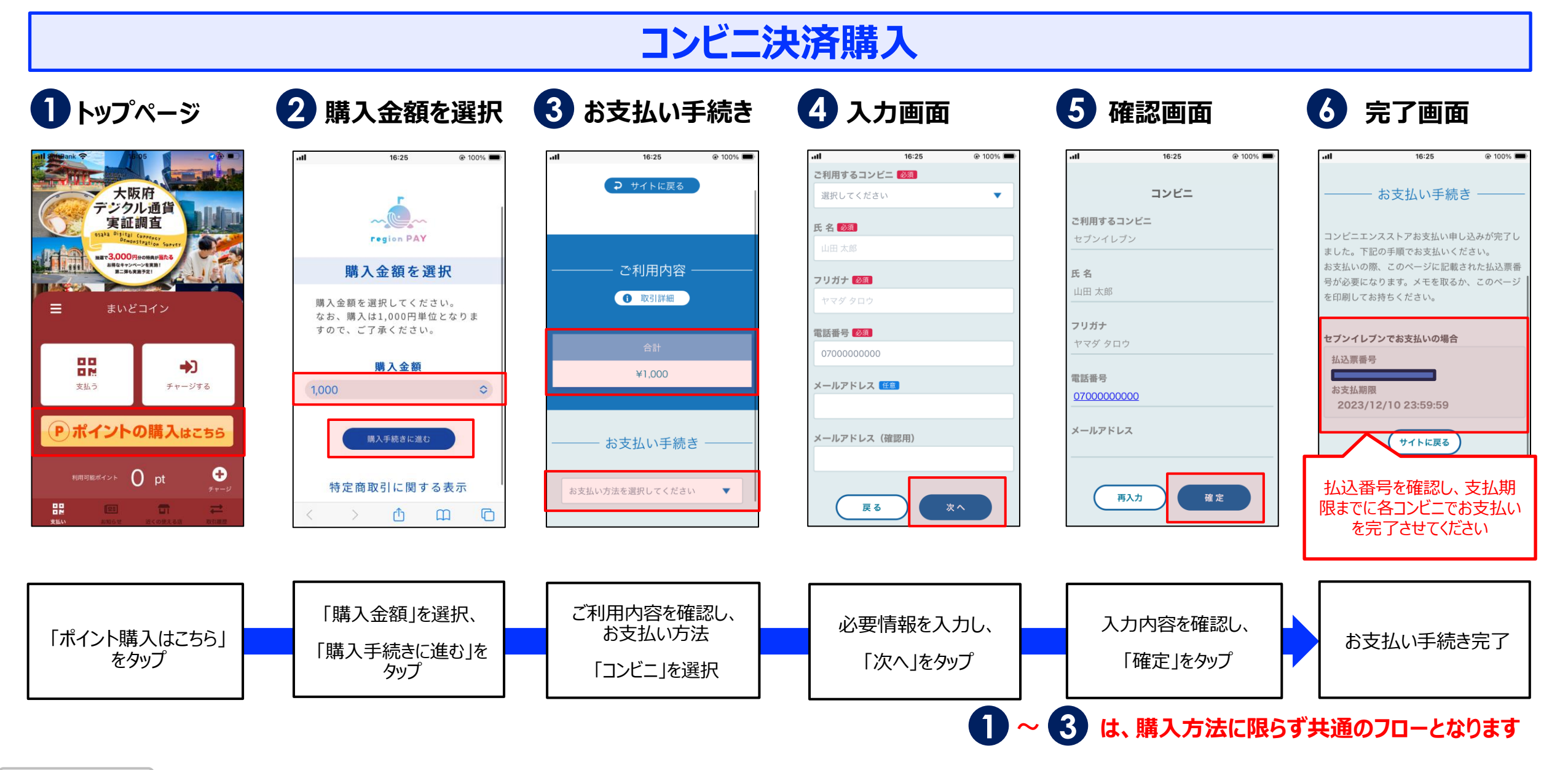

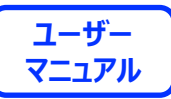

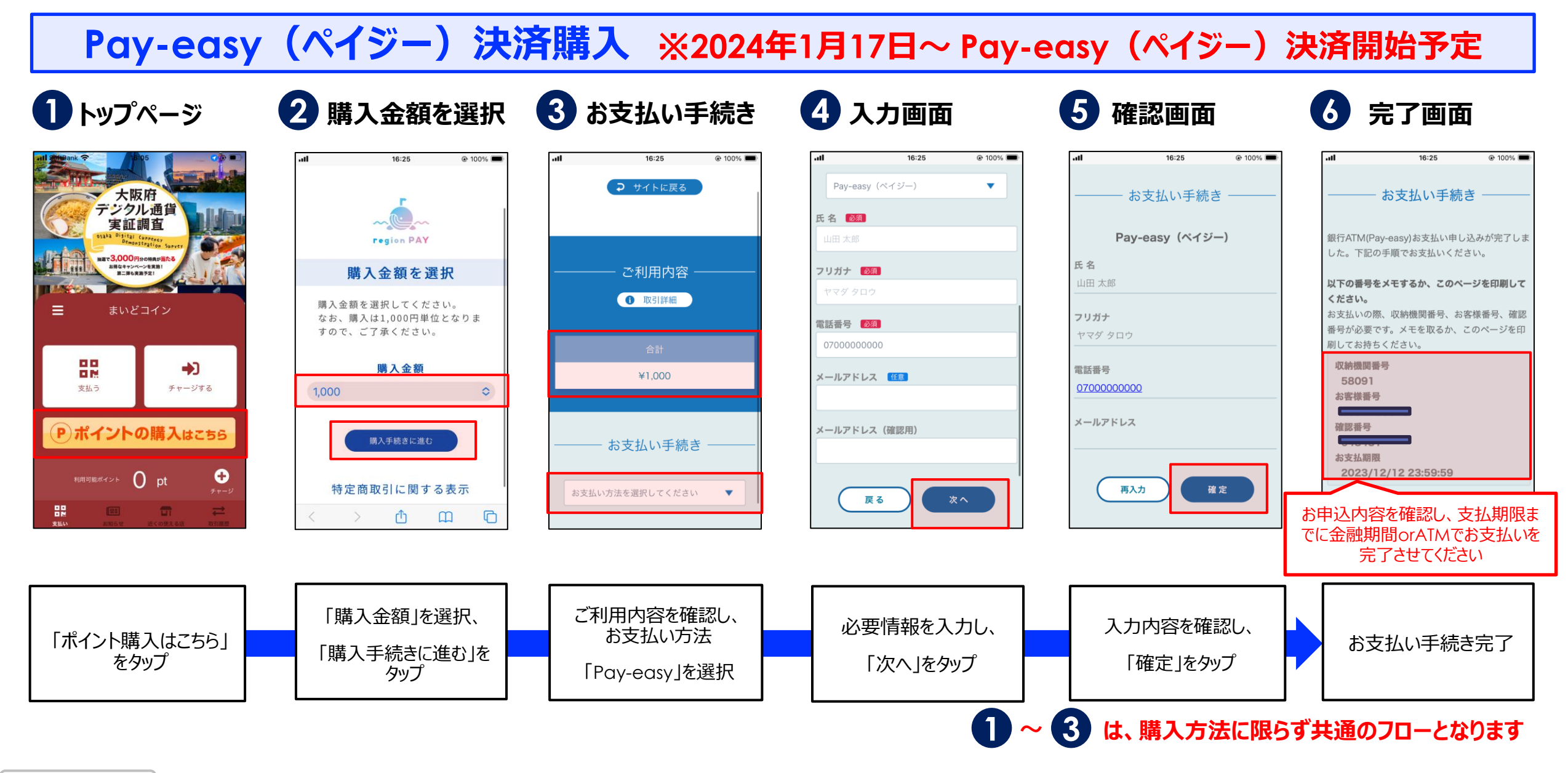

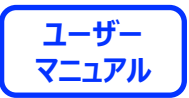

# **ポイント当選~チャージまでの流れ**

**キャンペーン専用フォームから申込みし、 当選された方は当選結果をメールにて確認できます。 (当選結果は当選された方にのみ申込日の翌日午前中に、 登録いただいたアドレス宛てにメールにてお知らせします)**

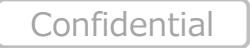

**全体の流れ**

**MON region PAY ユーザー マニュアル**

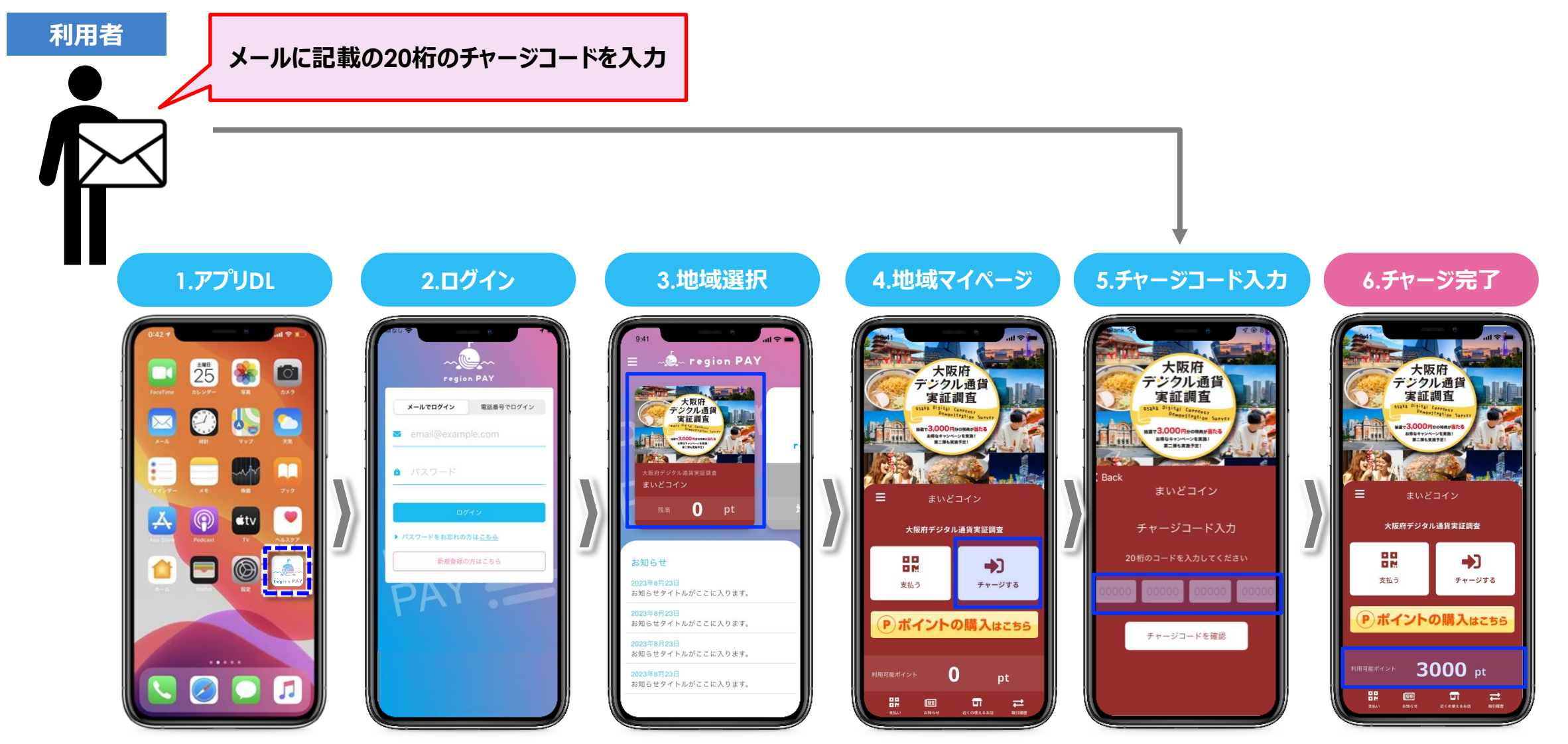

**※初回は新規登録**

**チャージコード入力**

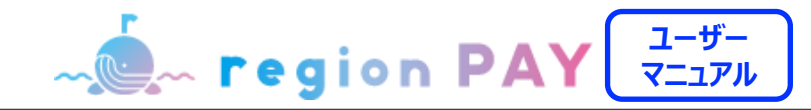

### **チャージコードを入力してチャージする方法**

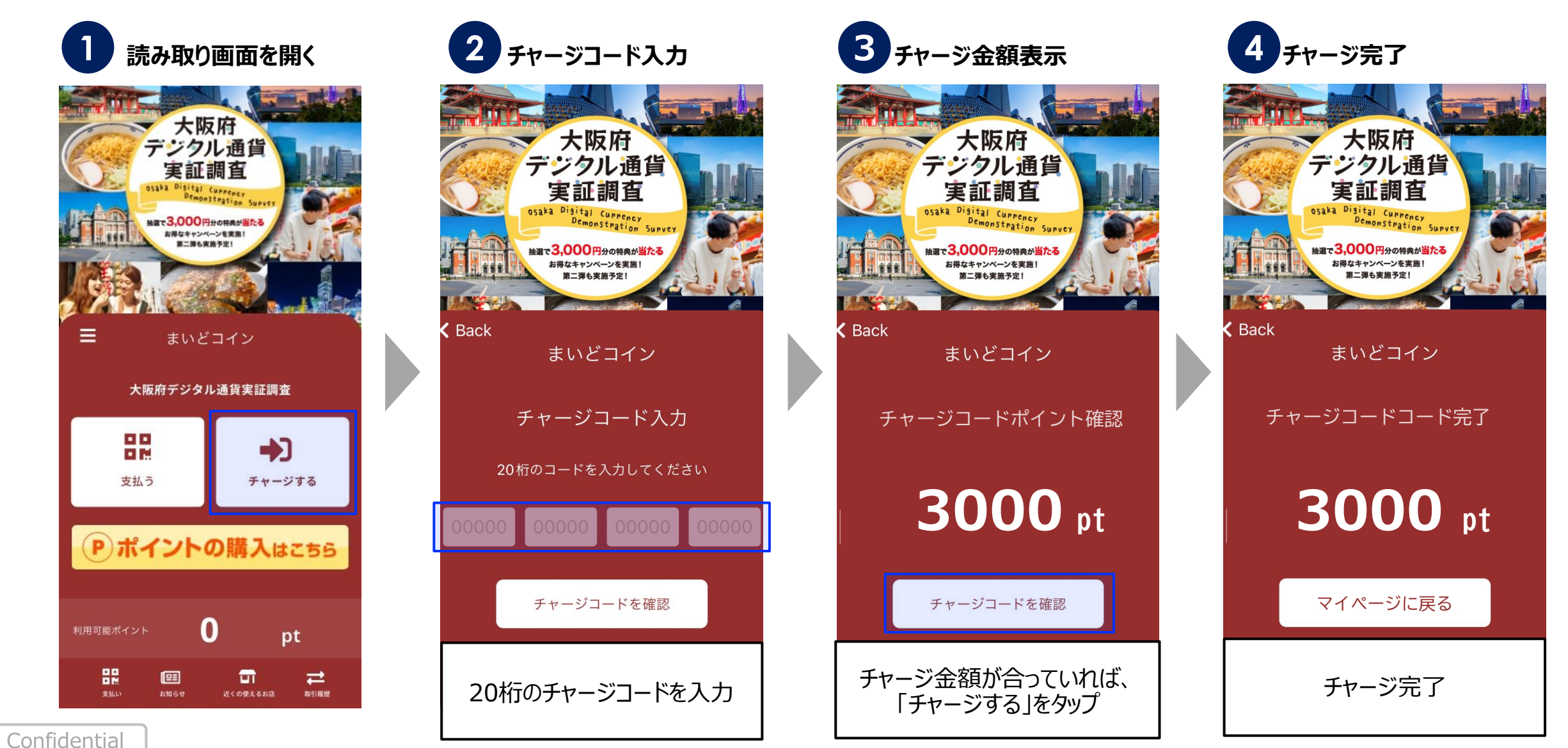

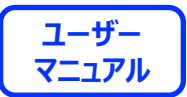

# **決済方法**

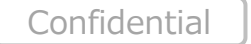

24

必ず目視確認後 対象キャンペーン加盟店舗 完了ボタンを押してください。 1.店舗QR ※決済時に決済音が鳴り、消すことはできません。 ※決済音の音量は携帯の設定に依存します。  $\begin{array}{c}\n\overbrace{\phantom{aaaaaa}}\n\overbrace{\phantom{aaaaaa}}\n\overbrace{\phantom{aaaaaa}}\n\overbrace{\phantom{aaaaaa}}\n\overbrace{\phantom{aaaaaa}}\n\overbrace{\phantom{aaaaaa}}\n\overbrace{\phantom{aaaaaa}}\n\end{array}$ **JUN** 日格<br>数<br>次数 2.金額が合っているか 店舗に確認をとる **A** region PAY 利用者**1.アプリを開く 2.ログイン 3.地域選択 4.地域マイページ 5.店舗QRスキャン 6.金額入力 7.金額確認 8.決済完了** まいどコイン **A** region PAY ← Back QRコード読み取っての支払い  $m_{\text{rel}}$  $25$ 8 **For** ▼大阪府<br>デジタル通貨<br>実証調査 決済が完了しました テンクル通貨<br>実証調査 メールでログイン 電話番号でログイン 89 1400<sub>pt</sub> 決済ポイント 店舗名を記載 决语内部 33 2023年8月20日 12:00 **体液時間** 11111-11111-11 **8.5 10000 pt** まいどコイン 沙洛基岛 **etv** 大阪府デジタル通貨実証調査 お店の名前 お店の方にこの画面をご提示ください お知らせ 齈 地域TOPへ  $\circledcirc$ ->)  $\blacksquare$  $1400$  pt 新規登録の方はこちら 2023年8月20日<br>お知らせタイトルがここに入ります。 支払う チャージする  $4:49$ お知らせタイトルがここに入ります。 Pポイントの購入はこちら 決済する 確認する <u>zuzs<del>」</del>anzon</u><br>お知らせタイトルがここに入ります。 10000 pt お知らせタイトルがここに入ります。  $\boxed{2}$  $\overline{\mathfrak{m}}$ 

**ユーザー マニュアル**

**MOM** region PAY

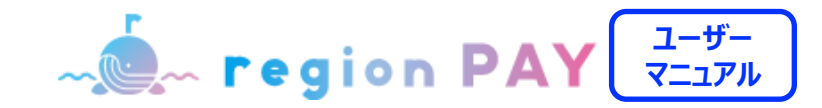

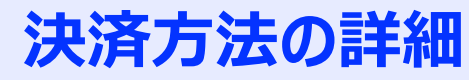

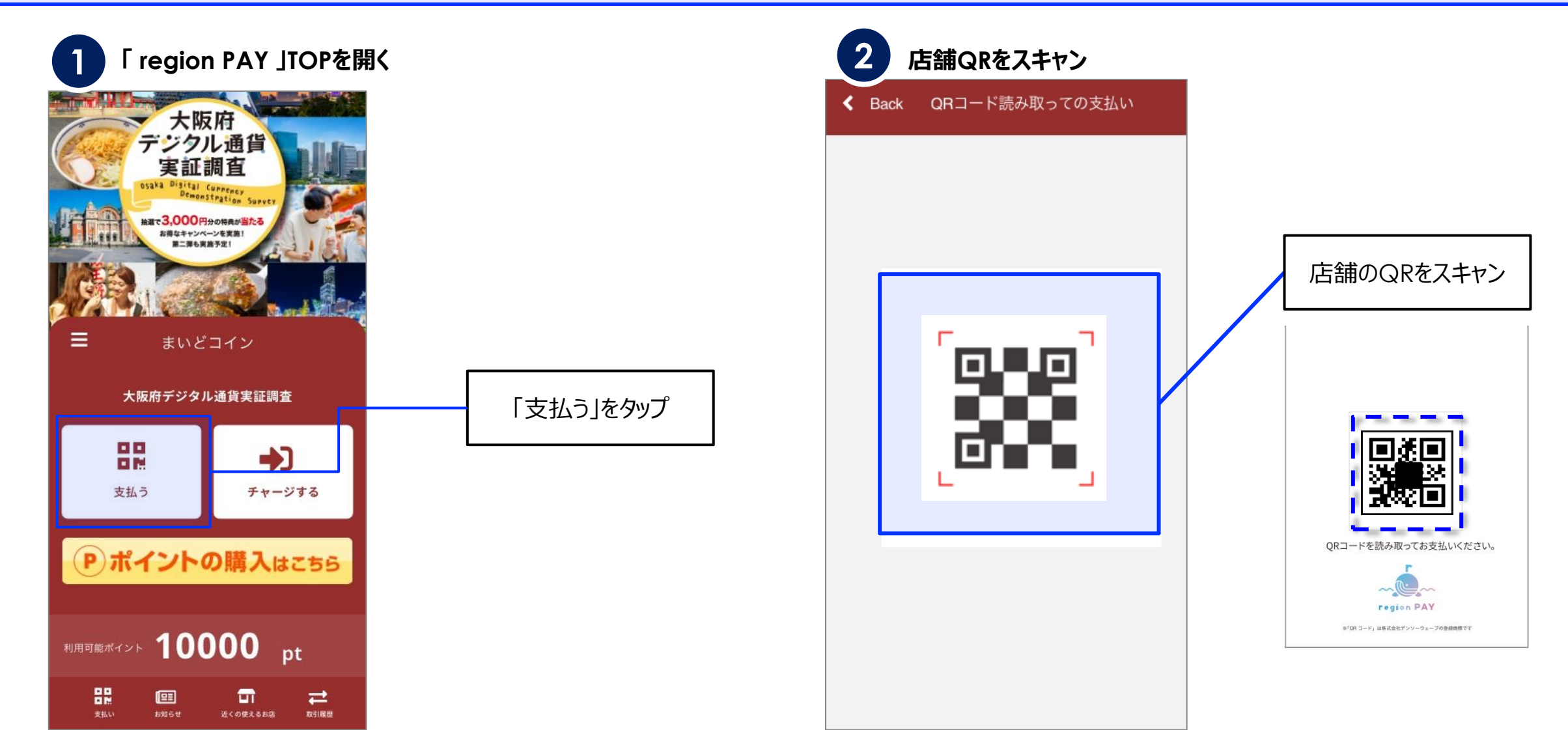

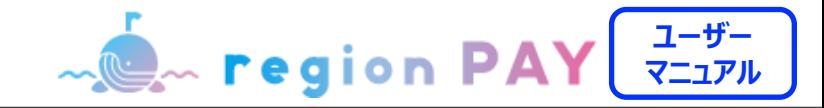

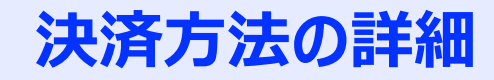

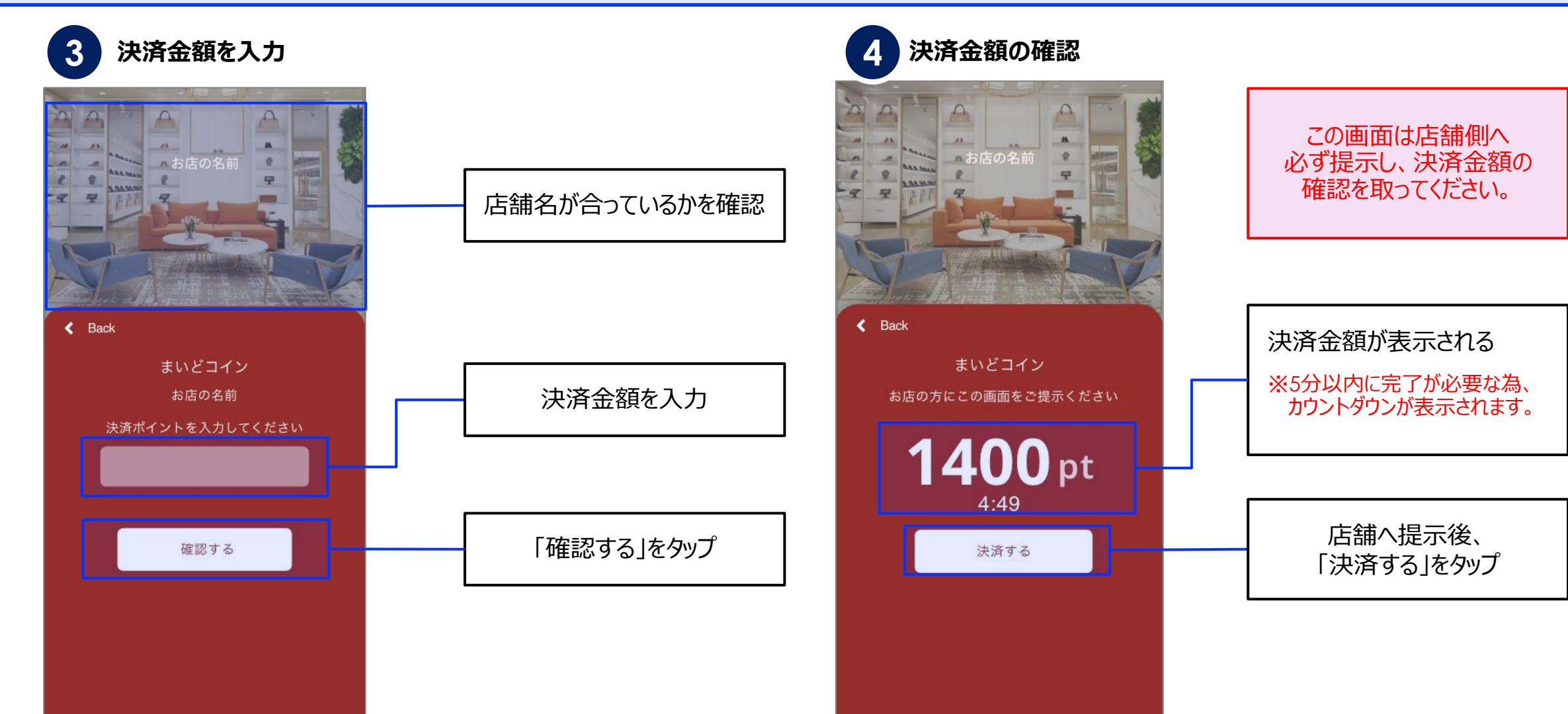

**決済方法**

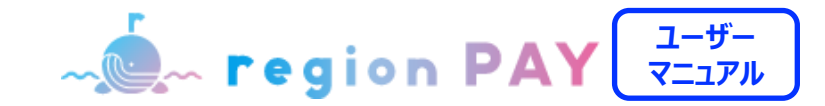

### **決済方法の詳細**

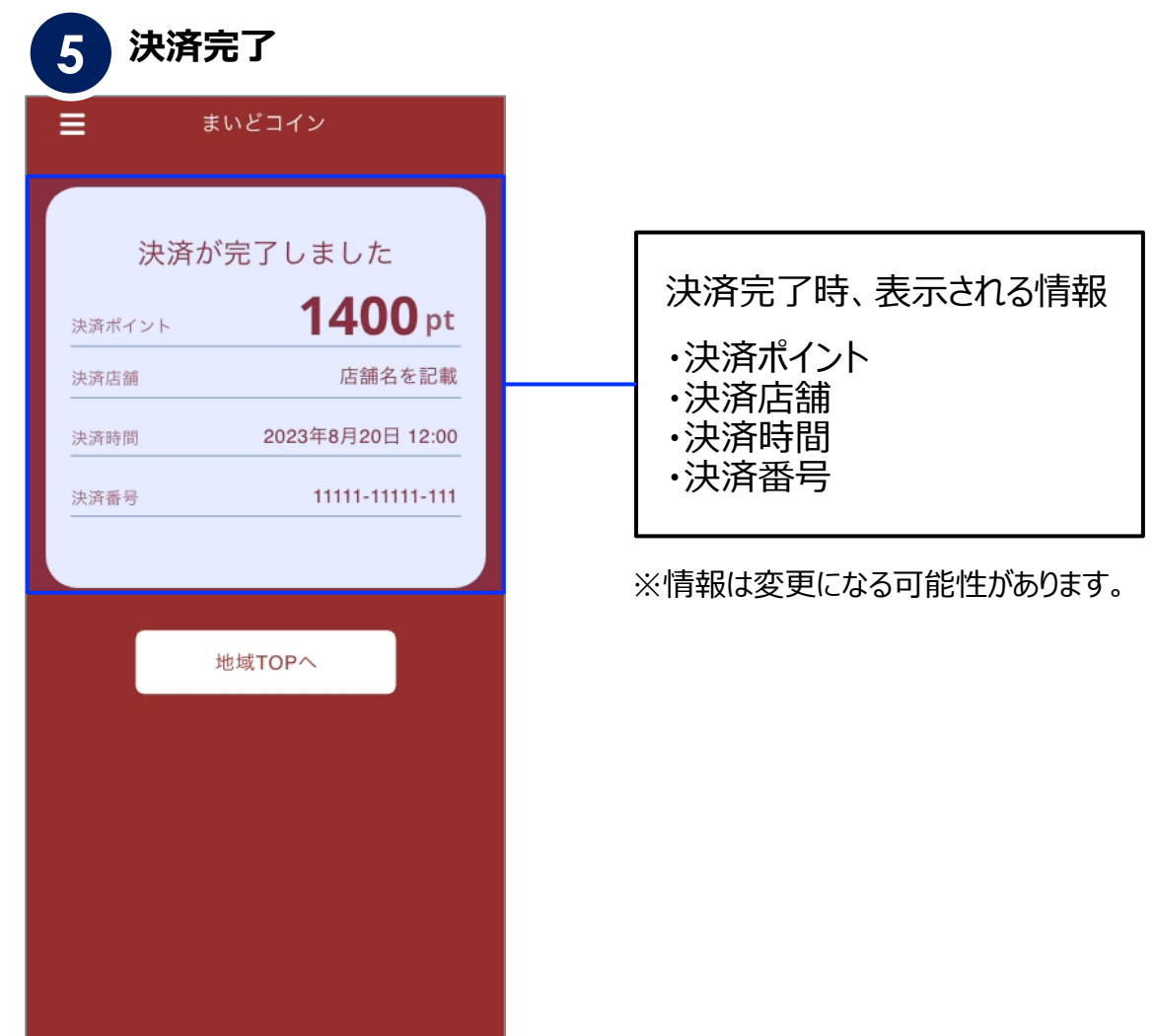

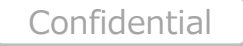

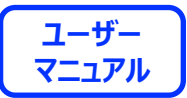

# **その他の機能**

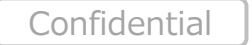

29

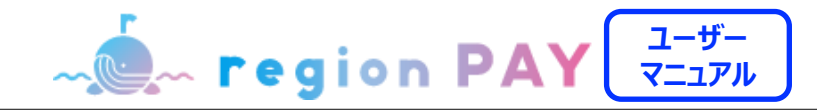

## **ポイント有効期限の確認方法**

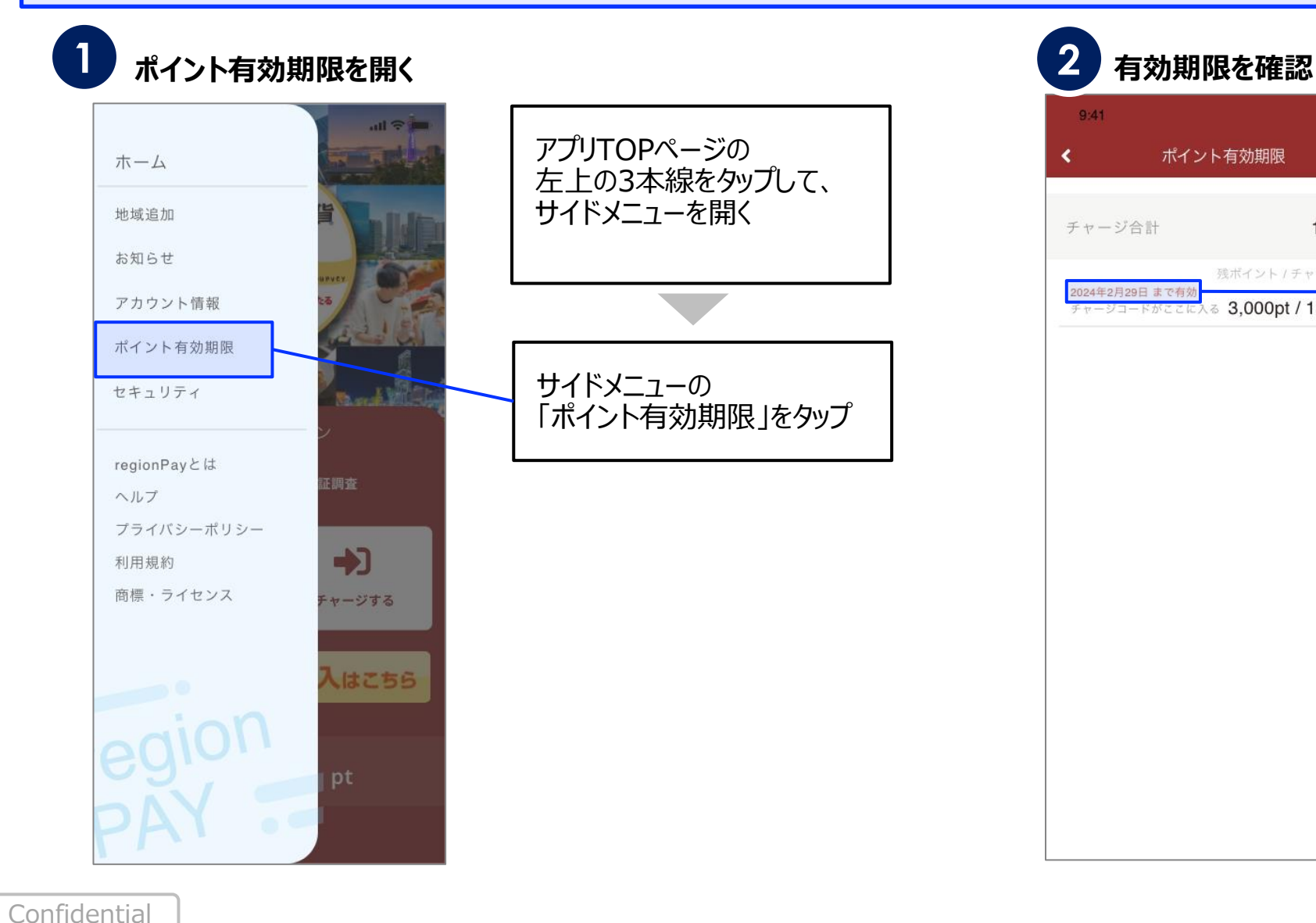

 $9:41$ 

### ポイント有効期限 ℯ 13,000pt チャージ合計 残ポイント / チャージポイント 2024年2月29日 まで有久 チャージコードがここに入る 3,000pt / 13,000pt

 $m \approx m$ 

ポイントの有効期限が 確認可能

30

**ユーザー MOM region PAY マニュアル**

## **近くのクーポンが使えるお店検索**

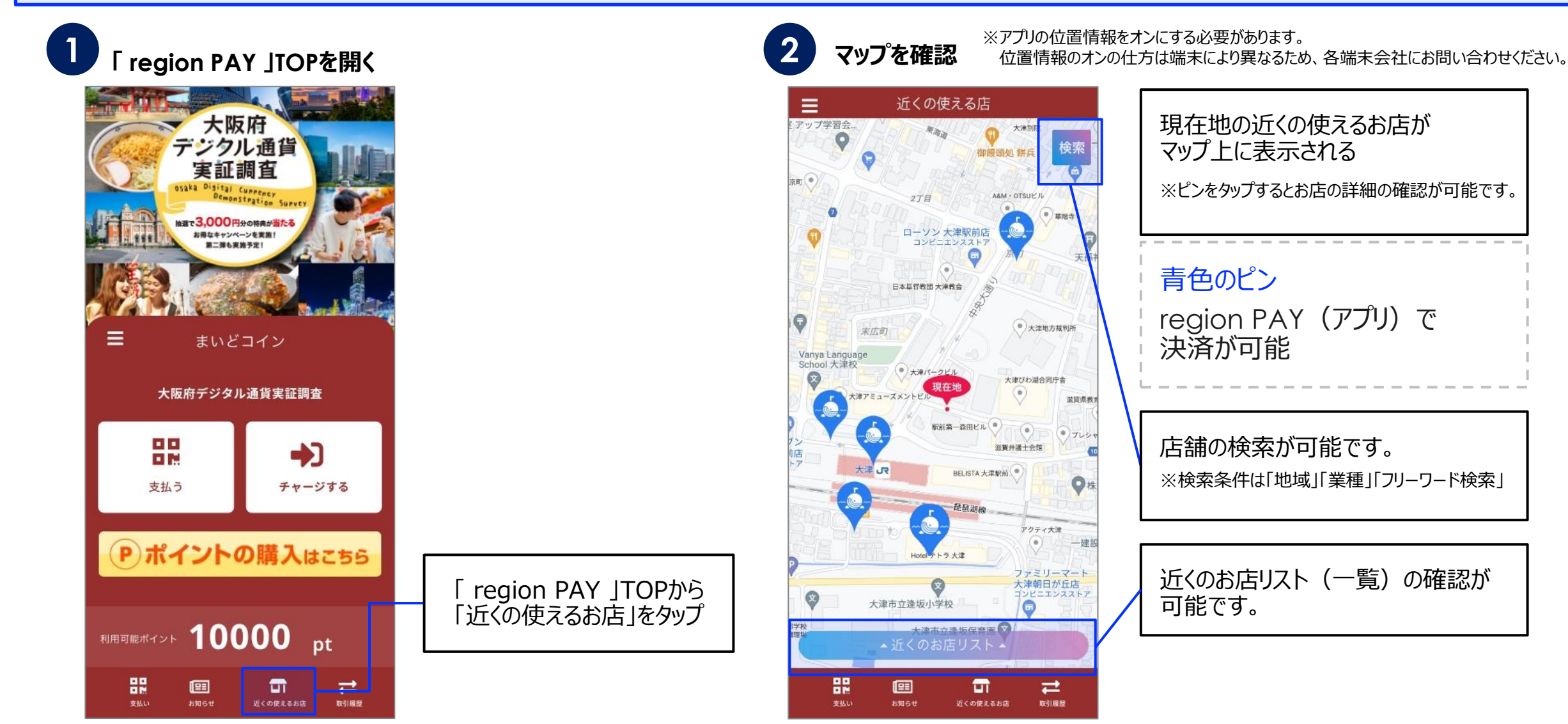

**ユーザー MOM** region PAY **マニュアル**

### **取引履歴の確認方法**

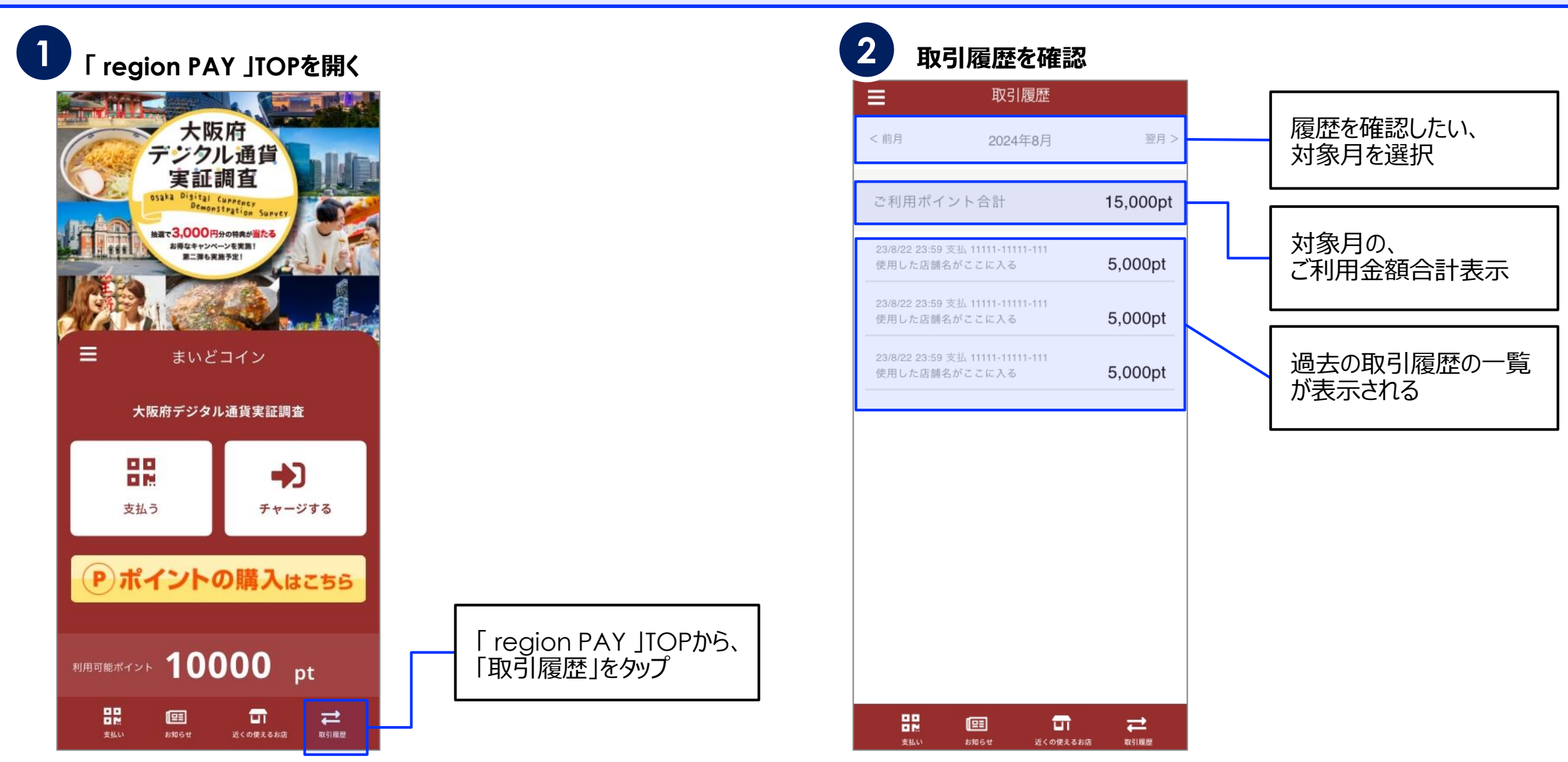

Confidential

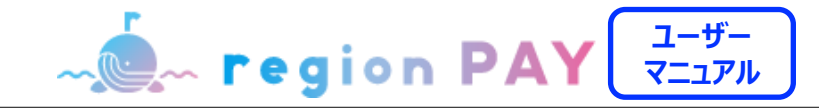

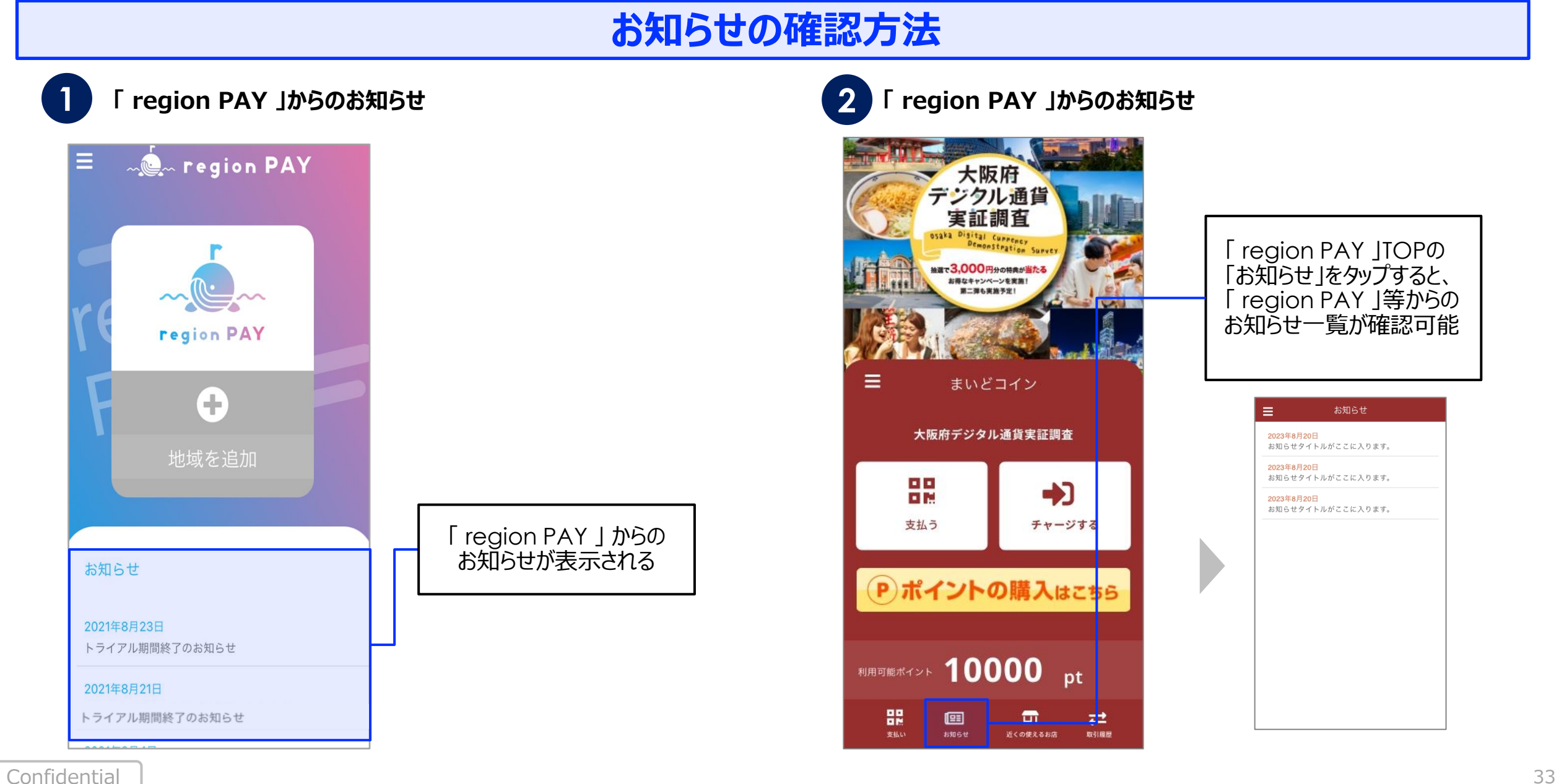

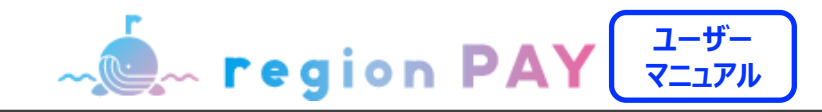

### **アカウント情報の確認・修正**

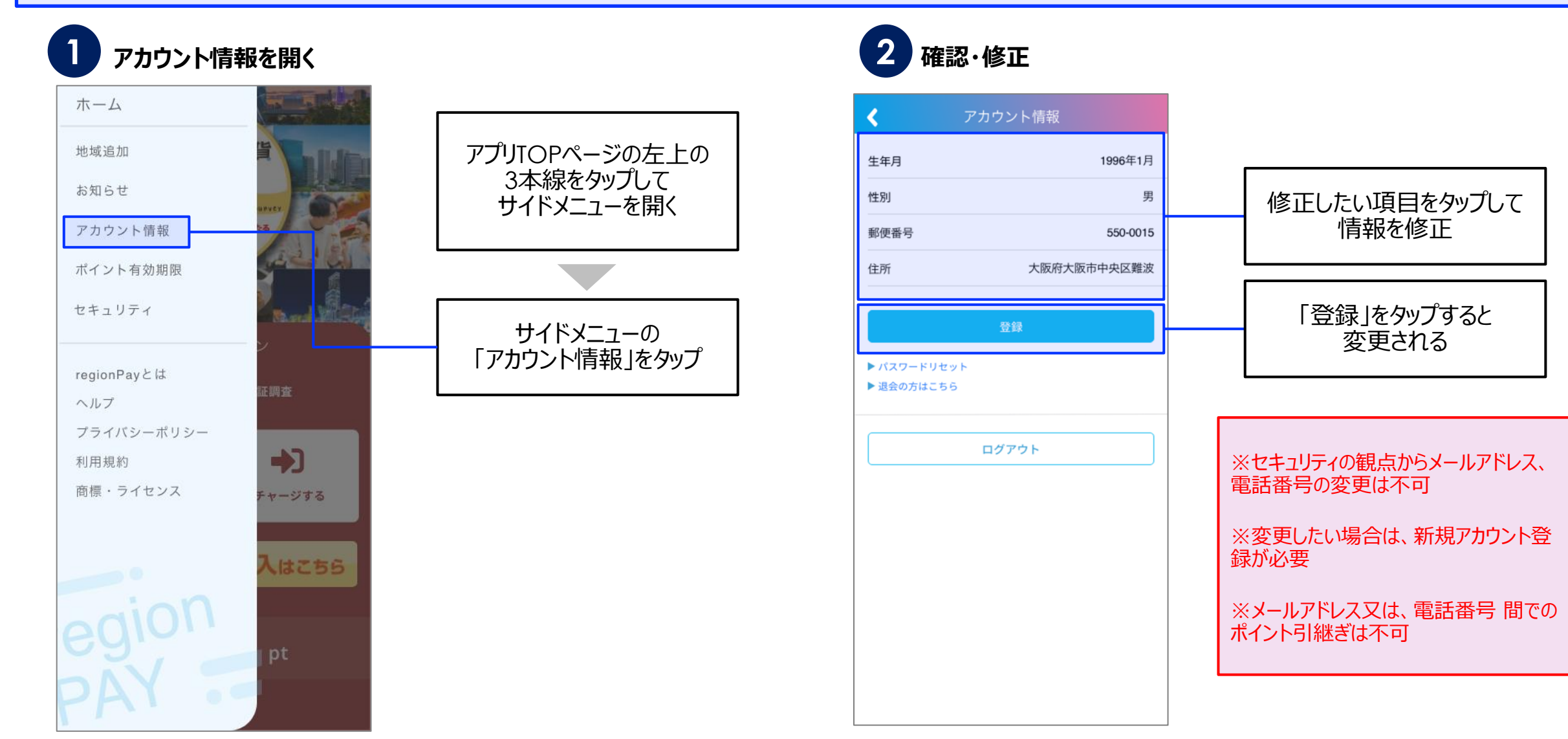

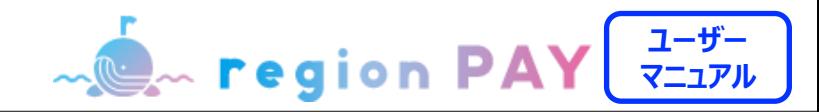

**パスワードを忘れた場合(メールアドレスでアカウント登録済みの場合)**

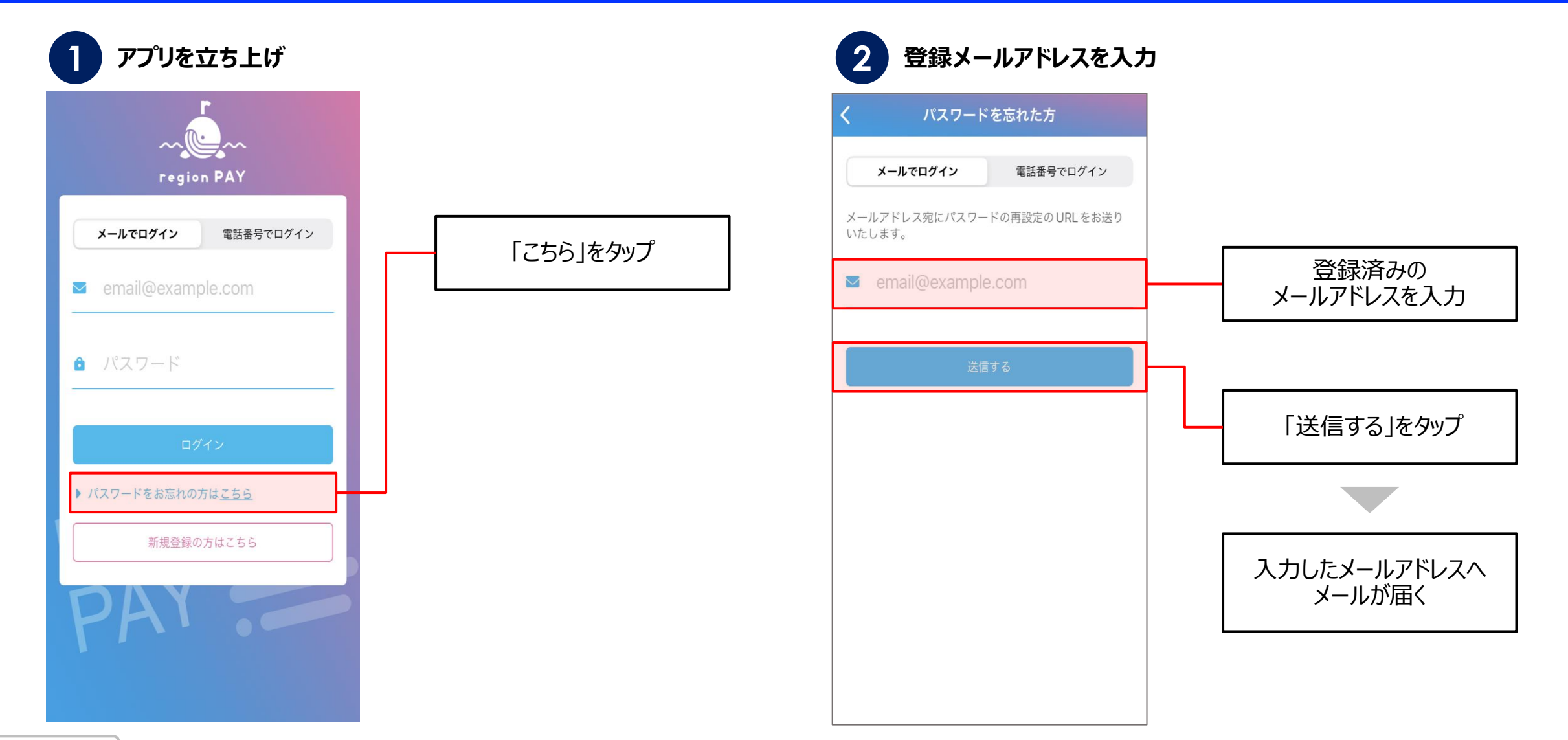

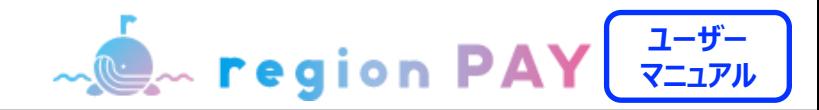

**パスワードを忘れた場合(メールアドレスでアカウント登録済みの場合)**

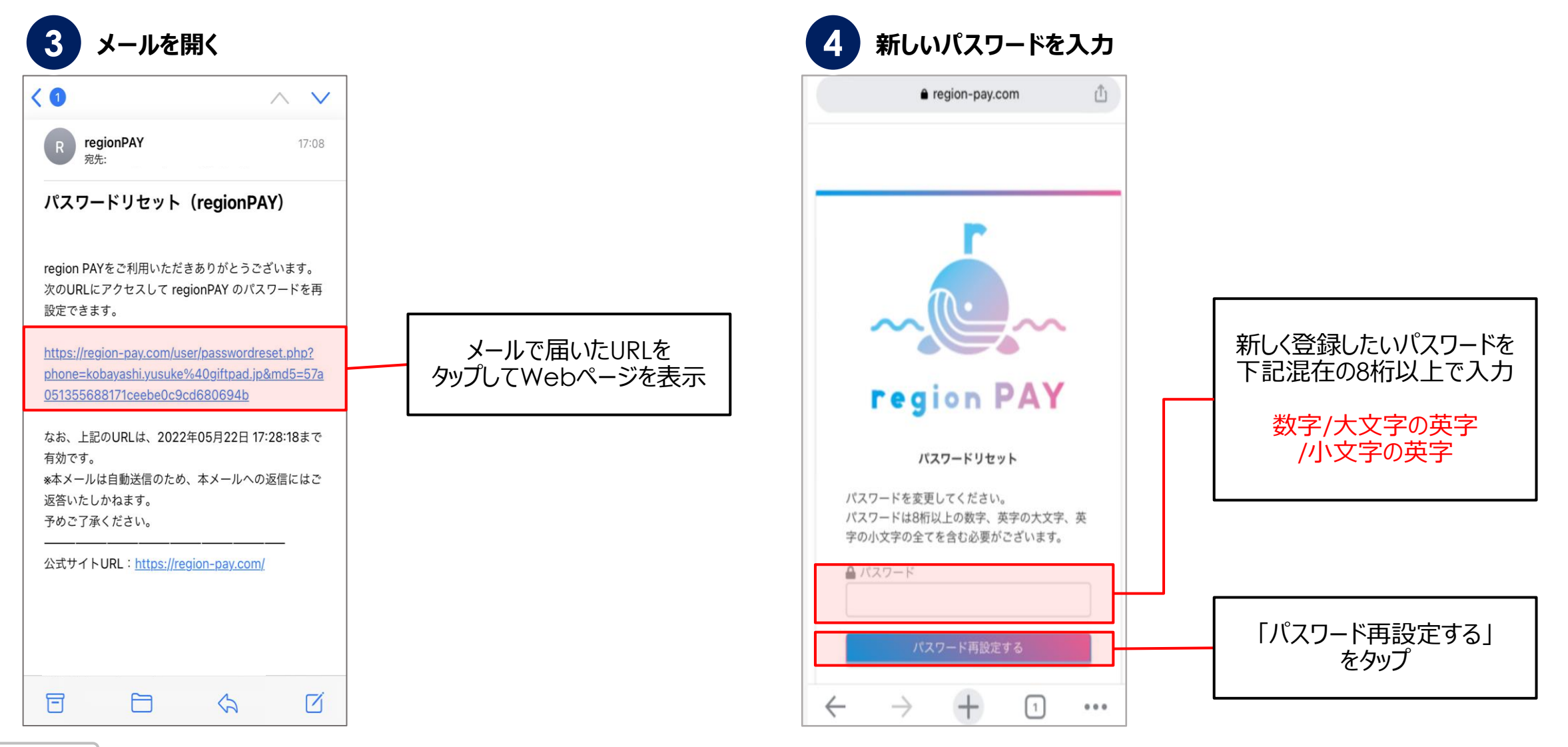

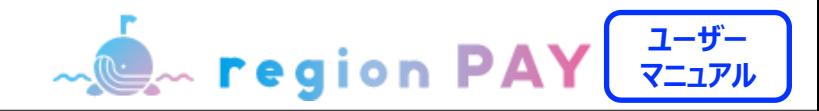

**パスワードを忘れた場合(メールアドレスでアカウント登録済みの場合)**

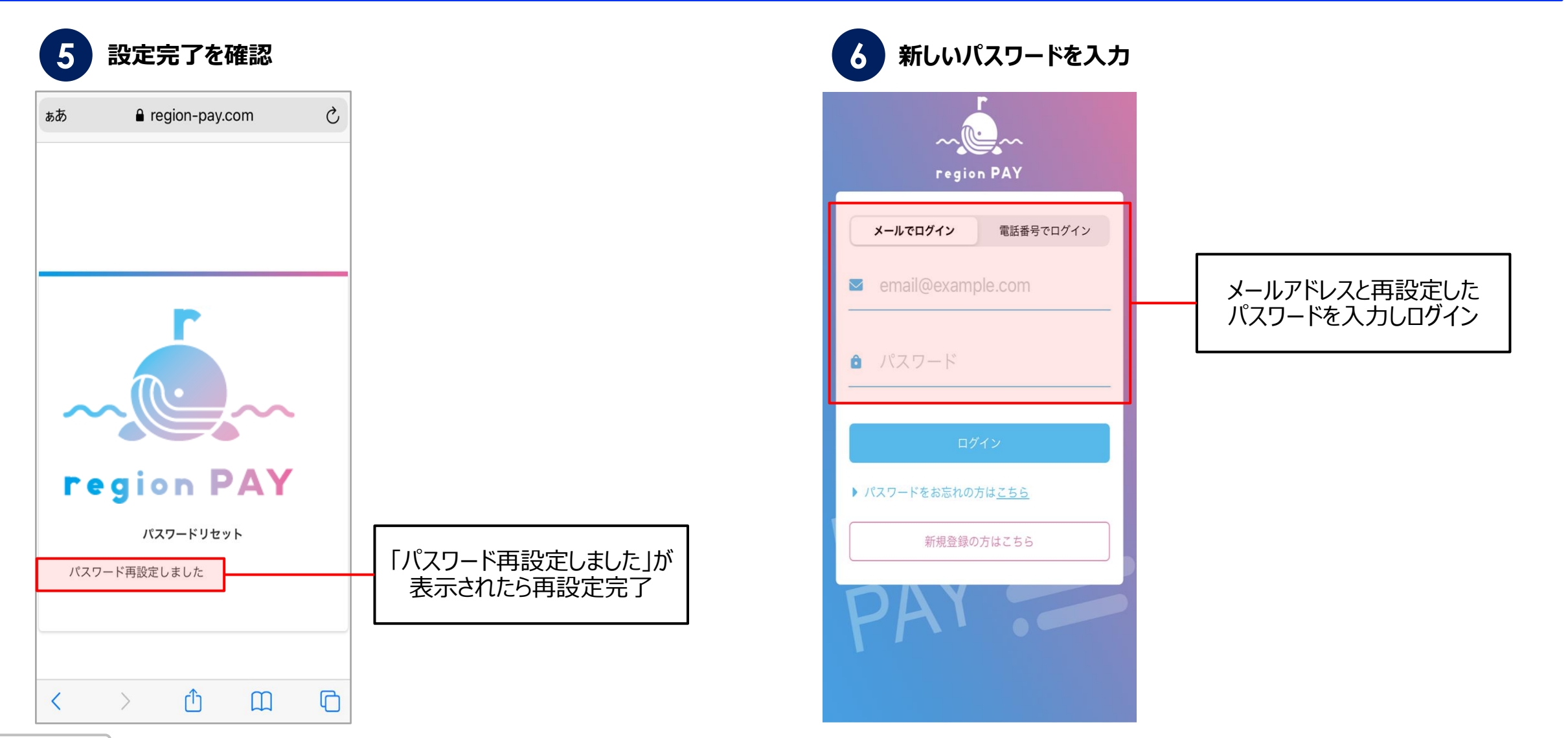

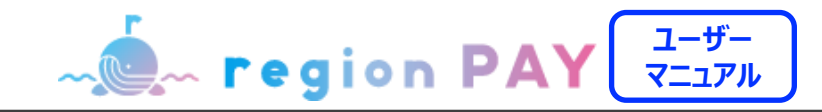

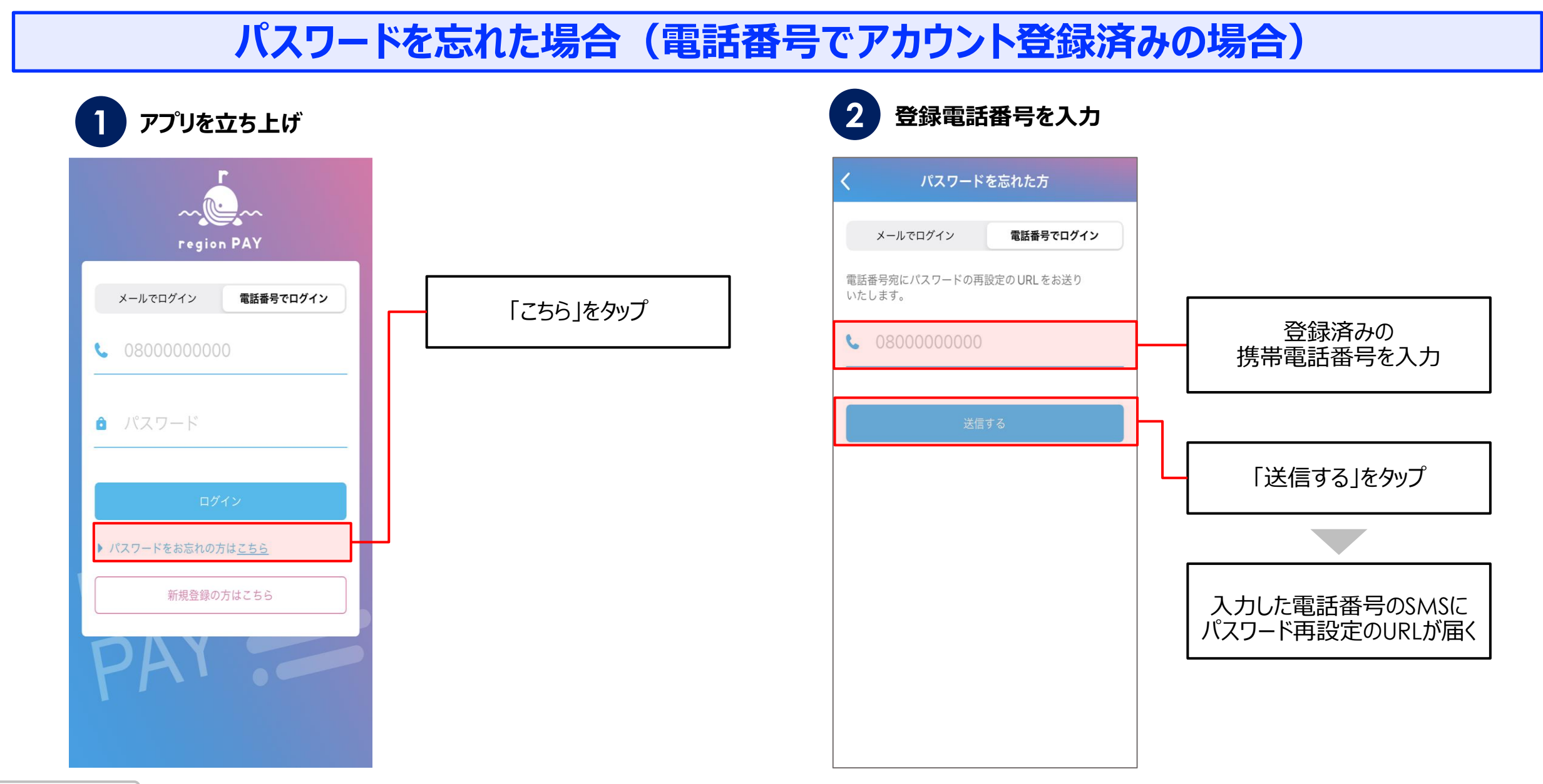

**Confidential** 

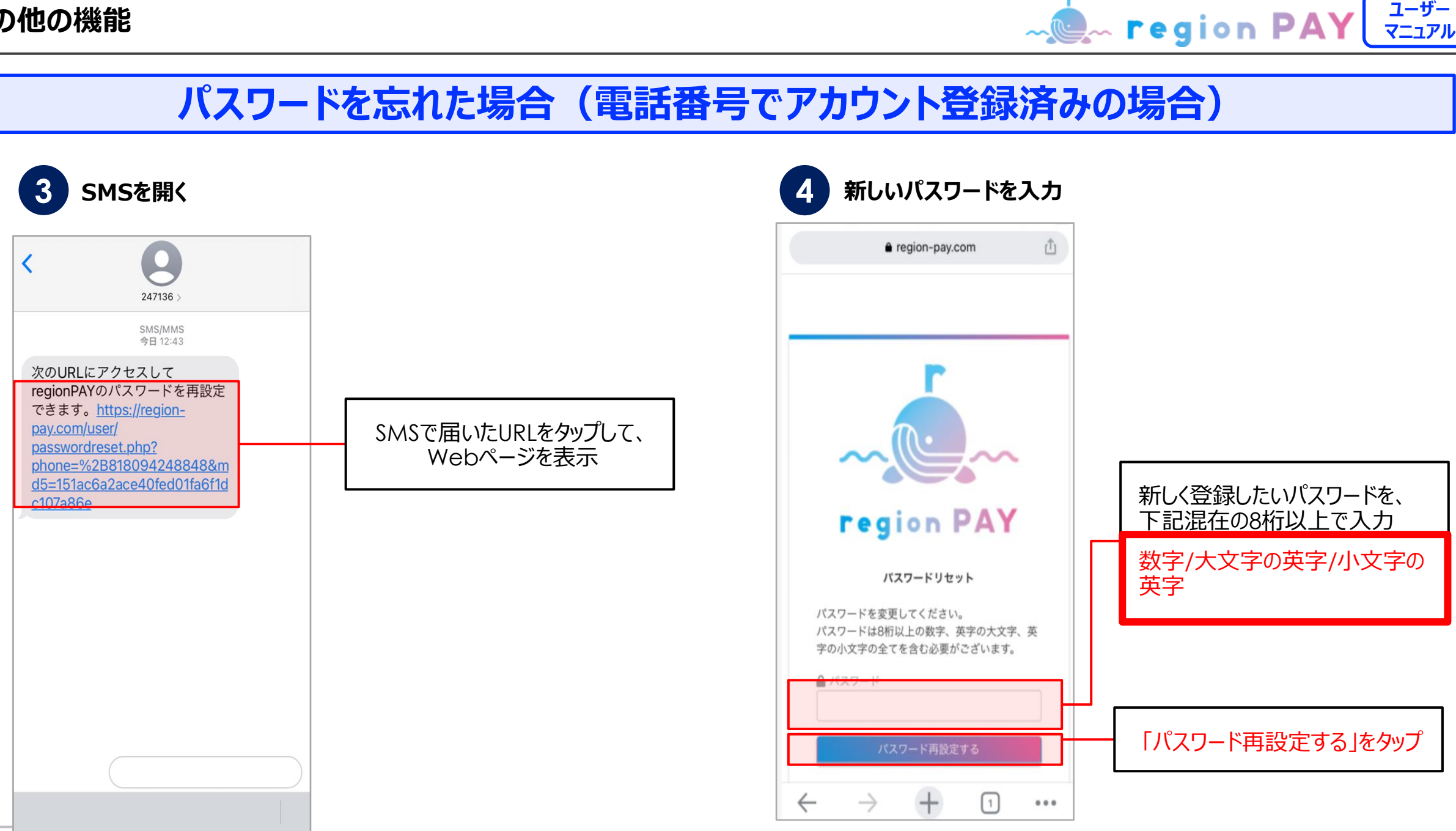

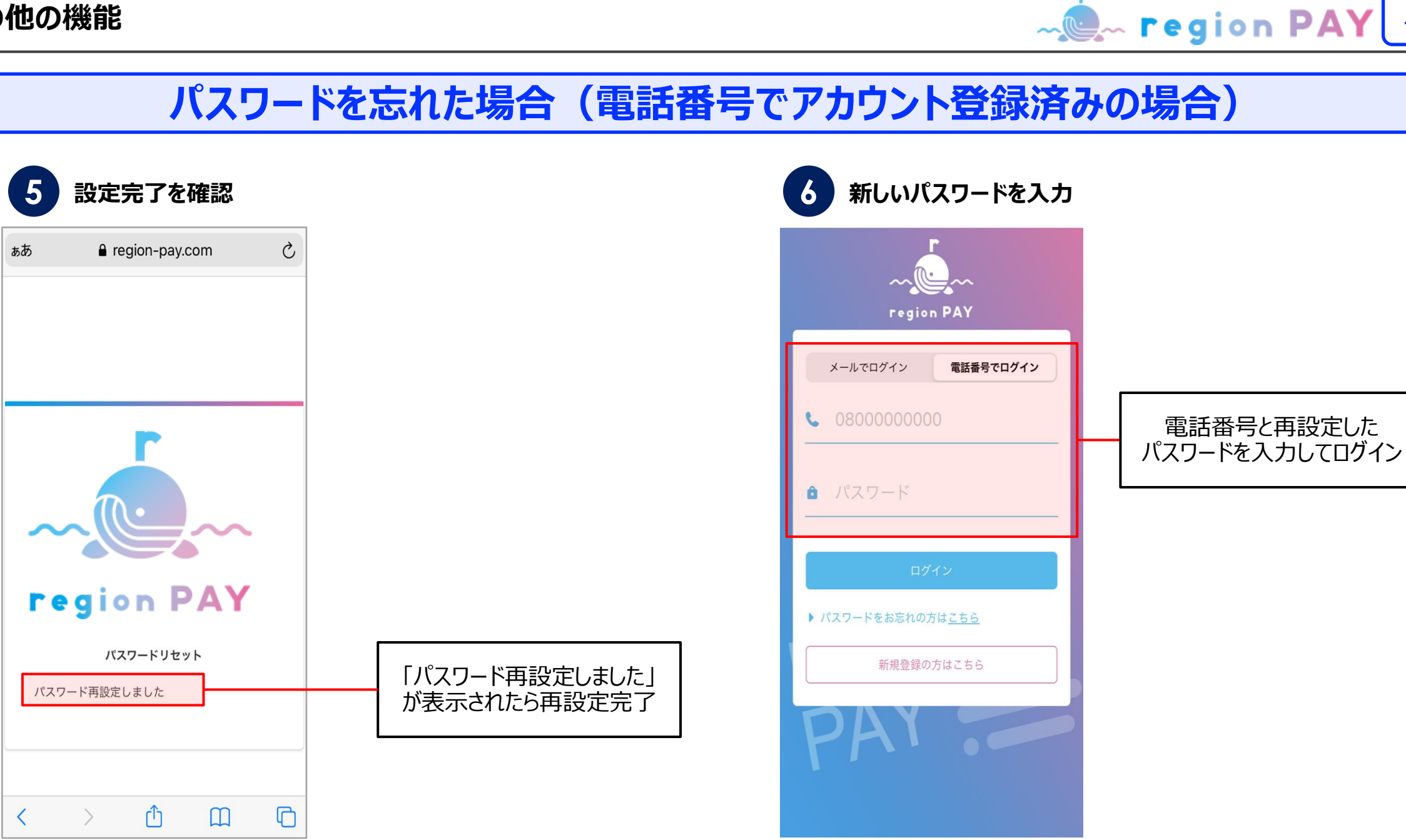

**ユーザー マニュアル**

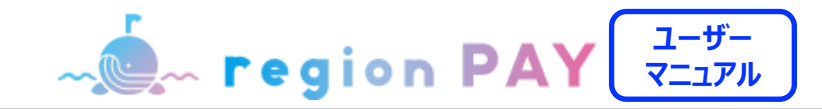

### **パスワードを変更したい場合**

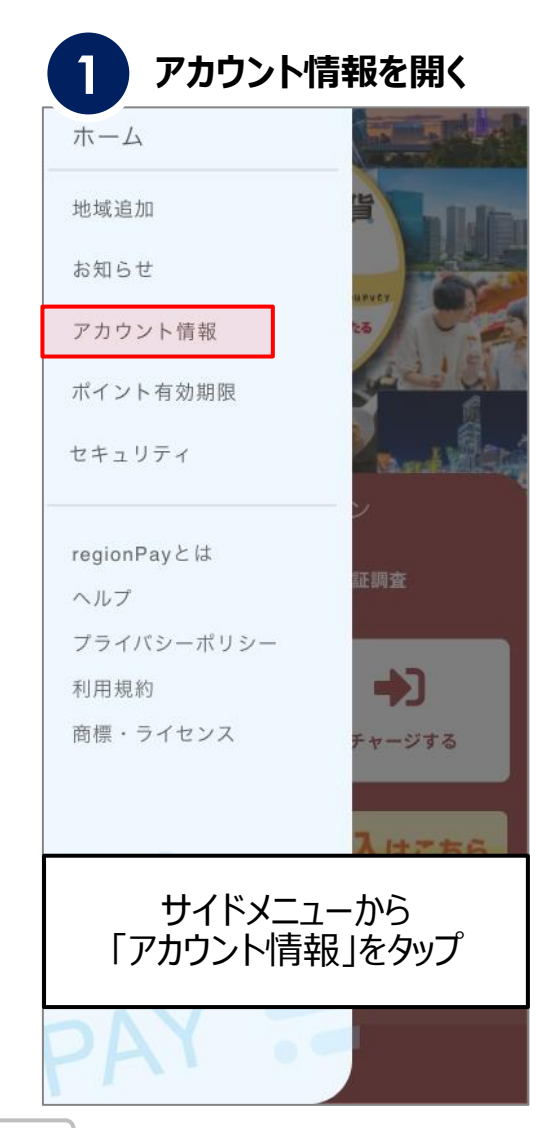

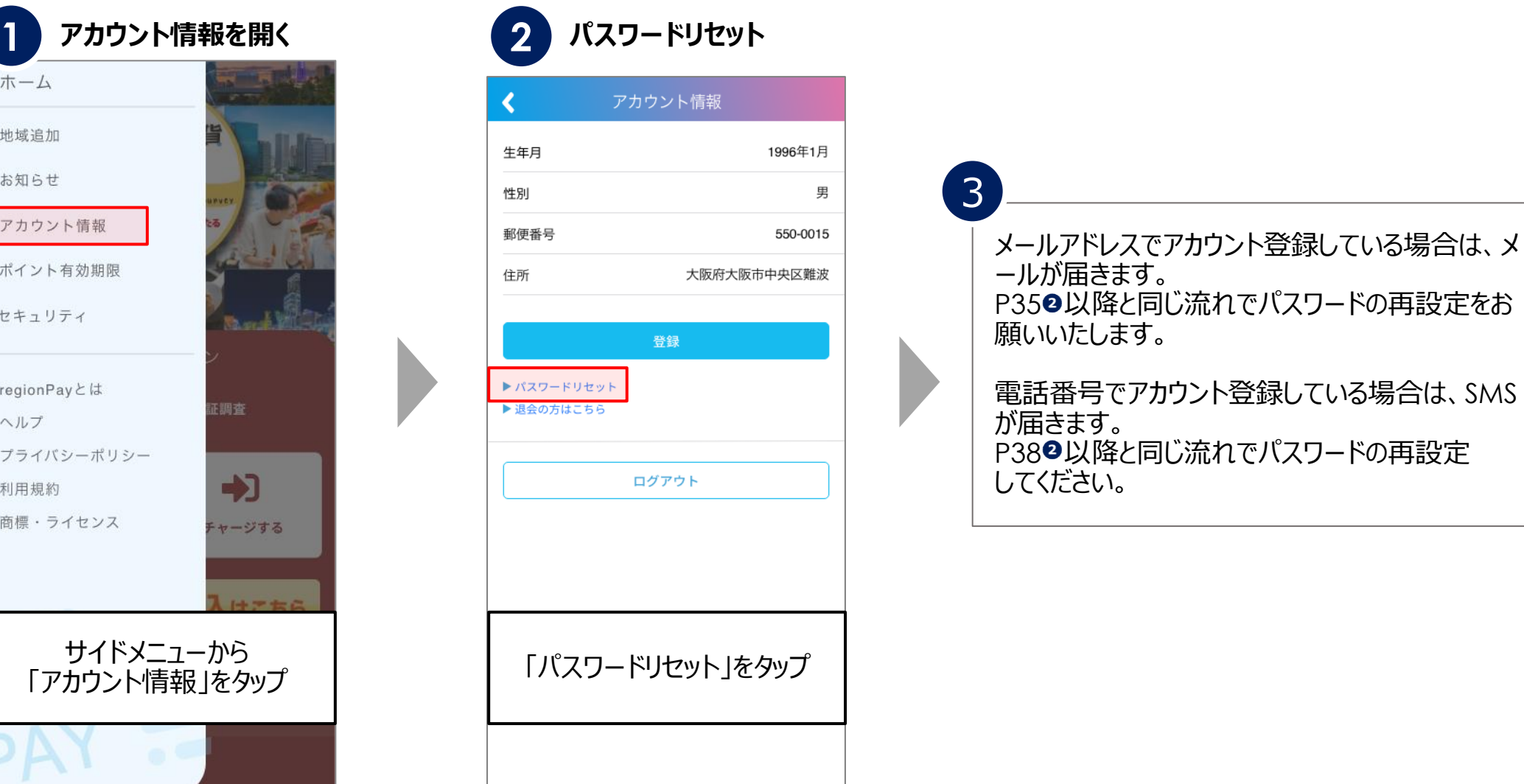

**ユーザー MOM** region PAY **マニュアル**

### **セキュリティ設定/パスコードロック**

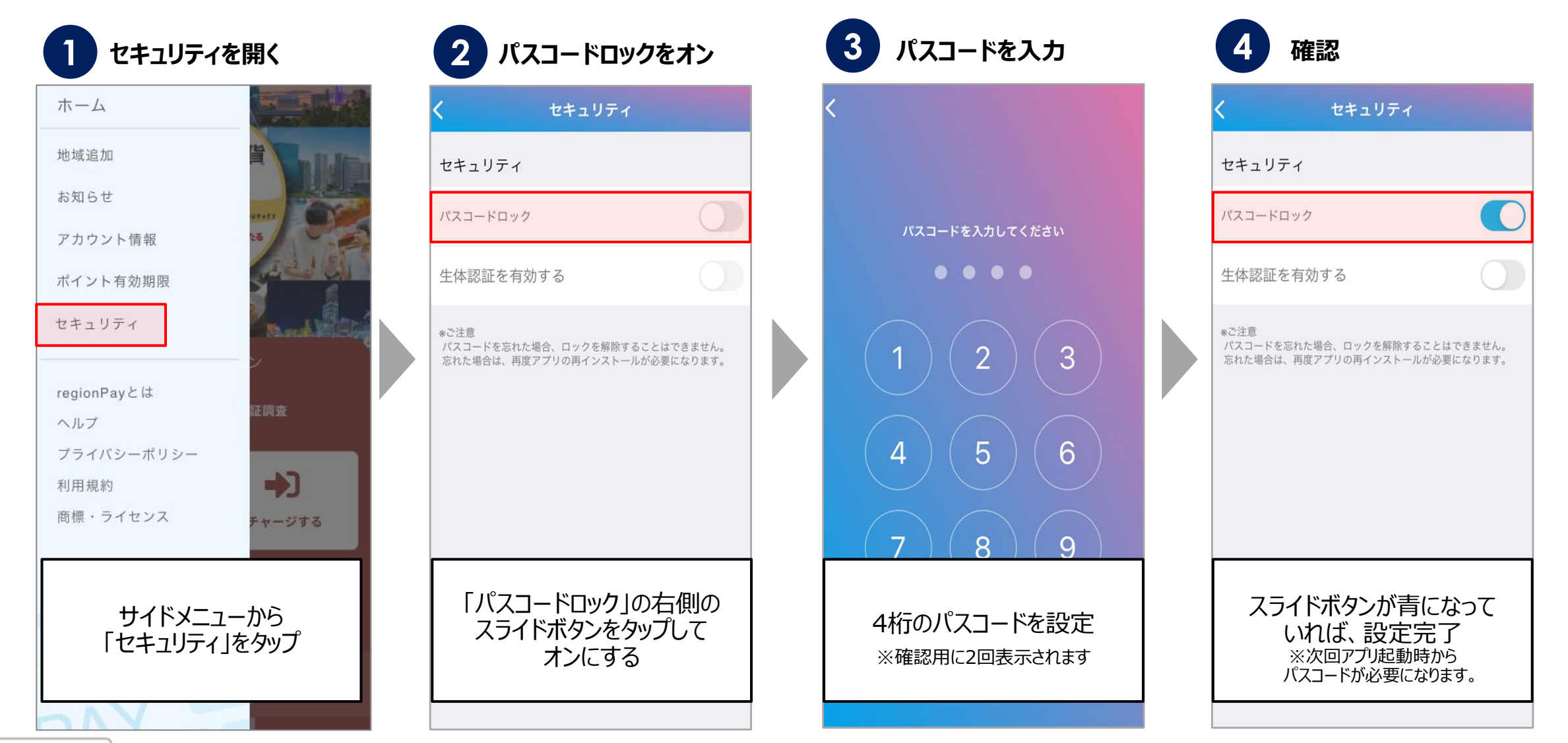

**ユーザー MOM** region PAY **マニュアル**

### **セキュリティ設定/生体認証**

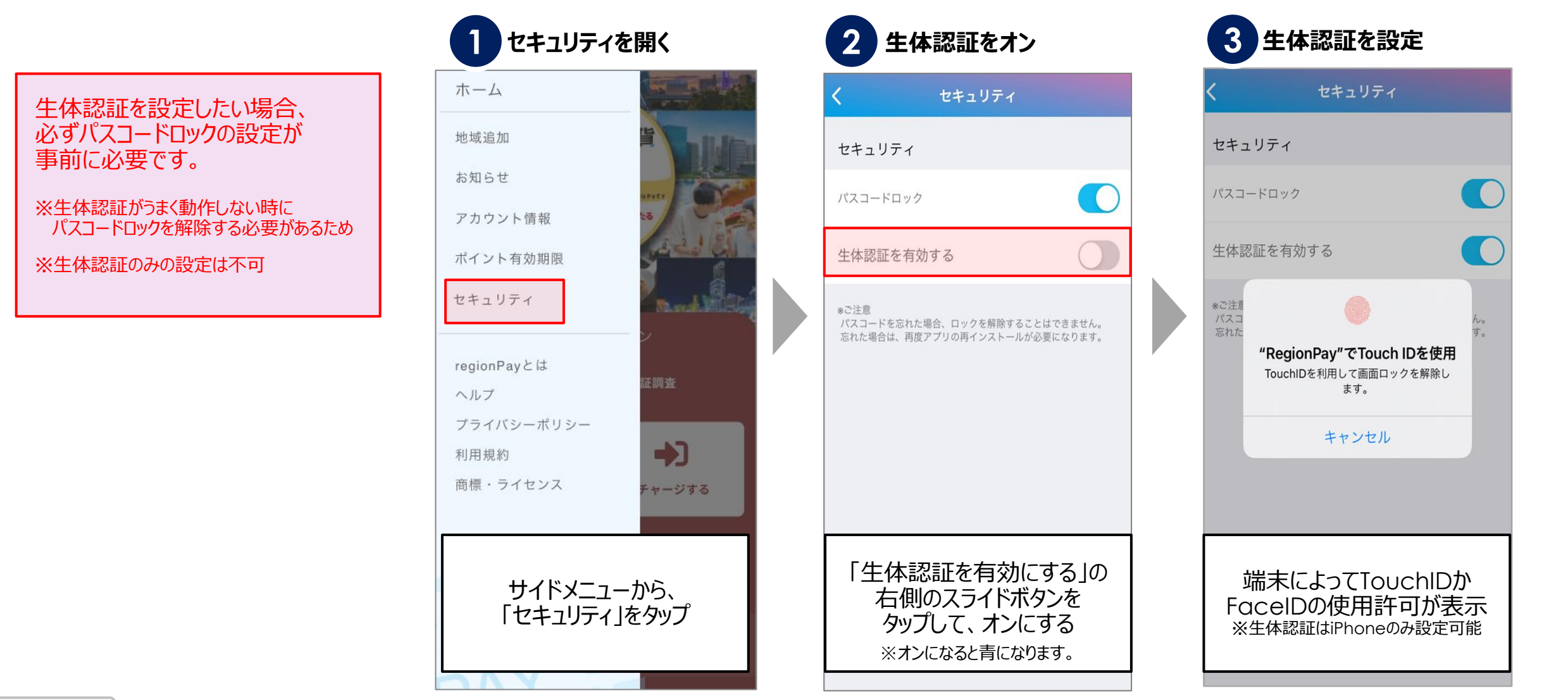

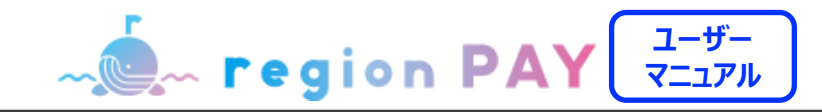

### **ログアウト方法**

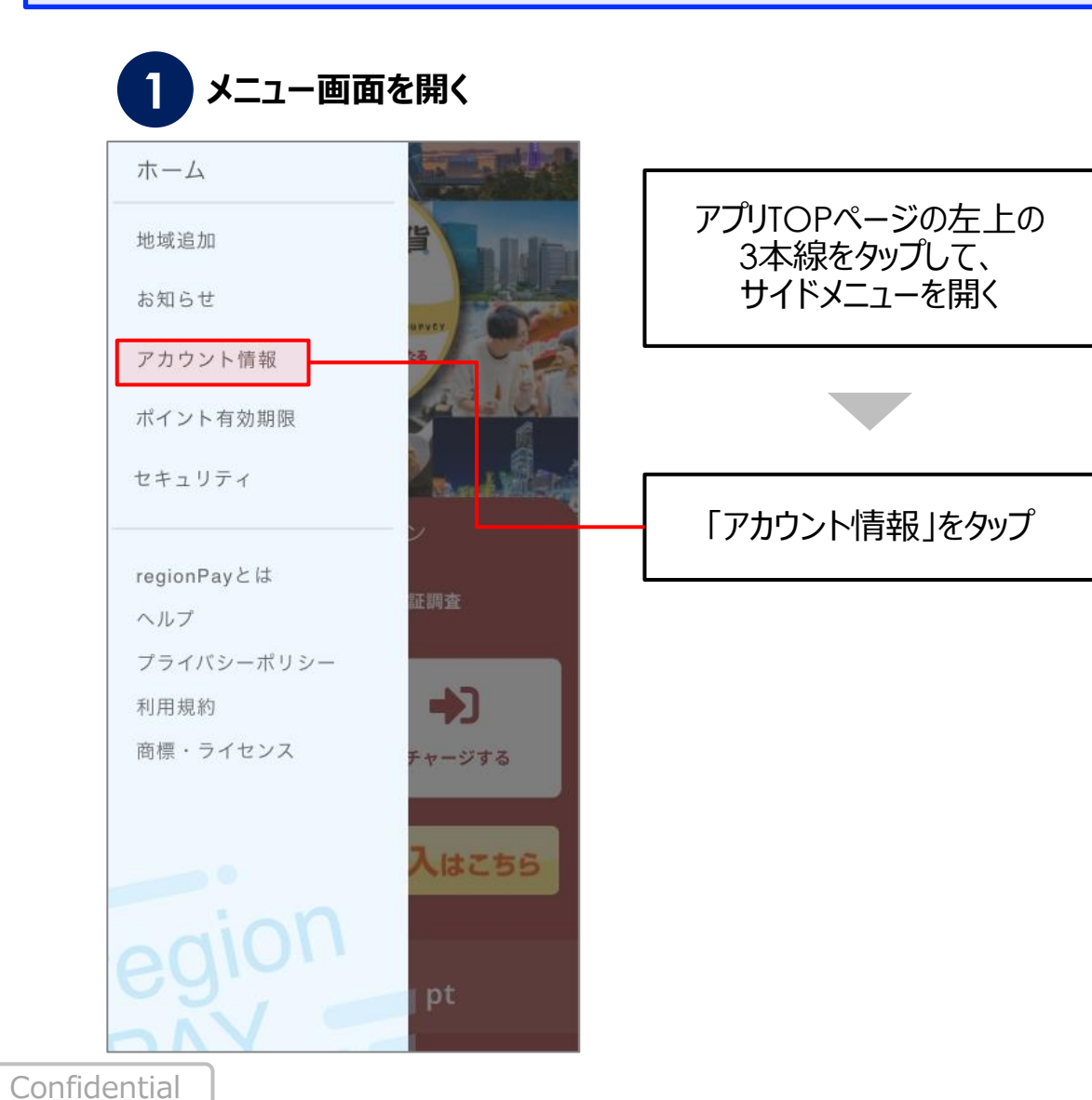

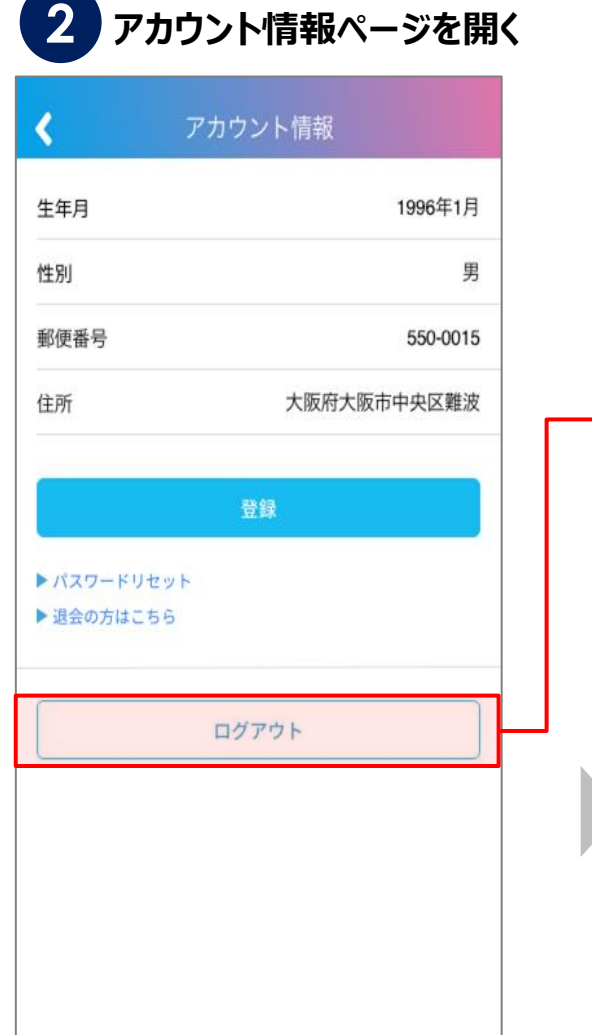

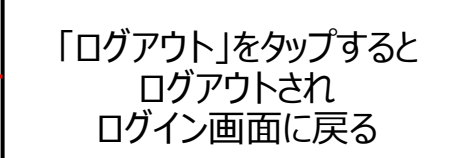

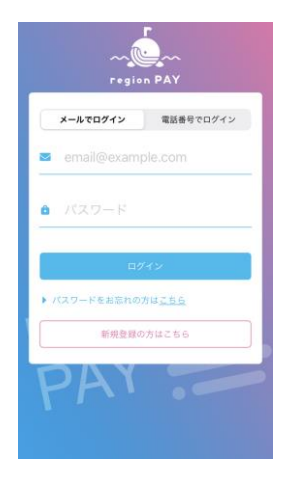

44

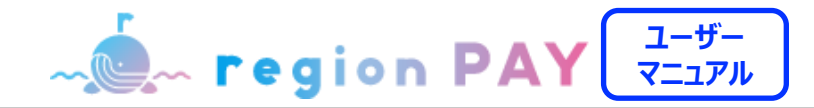

## **ヘルプ/よくある質問**

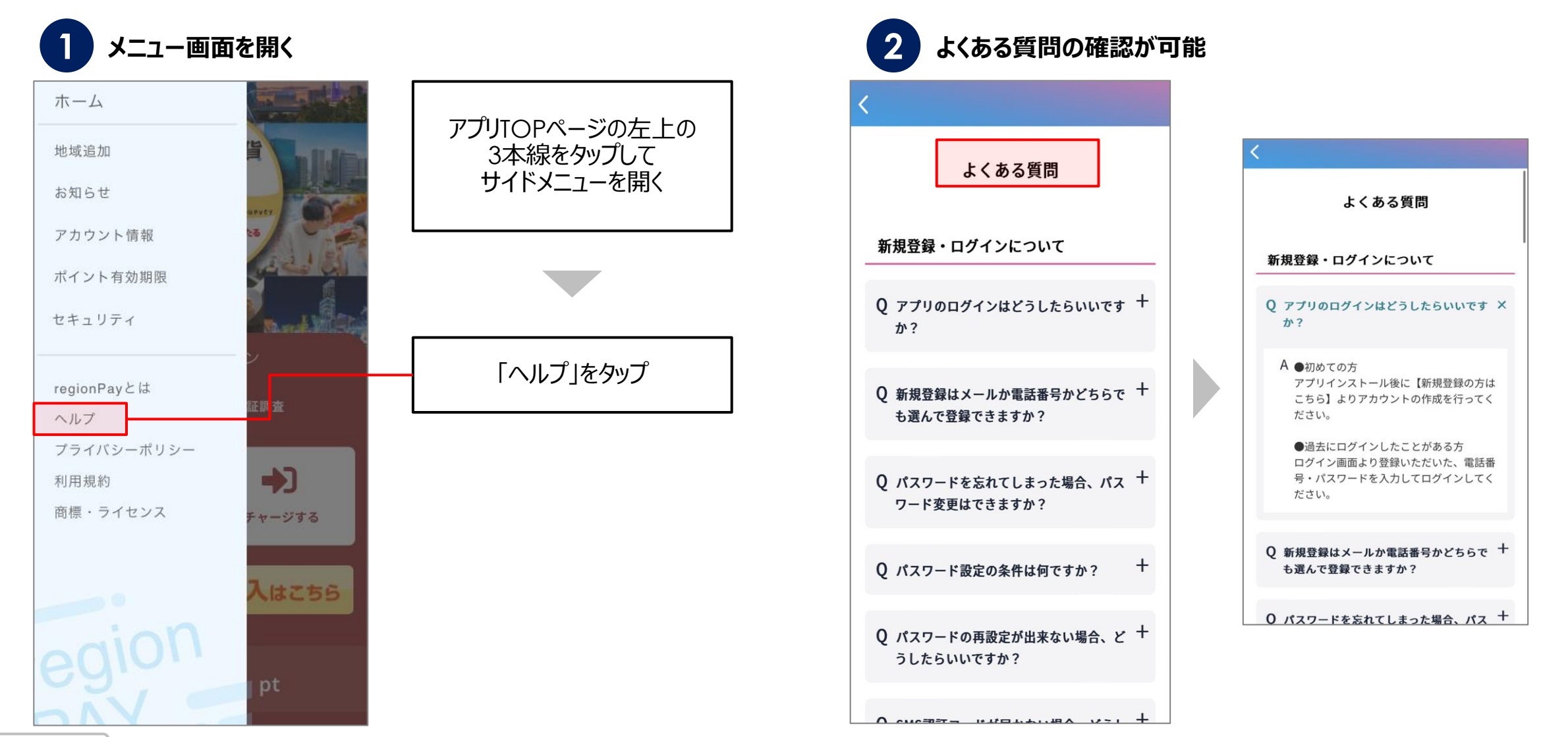

Confidential

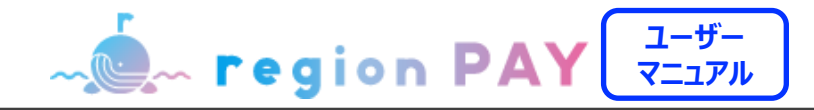

### **アプリの退会/各地域の退会**

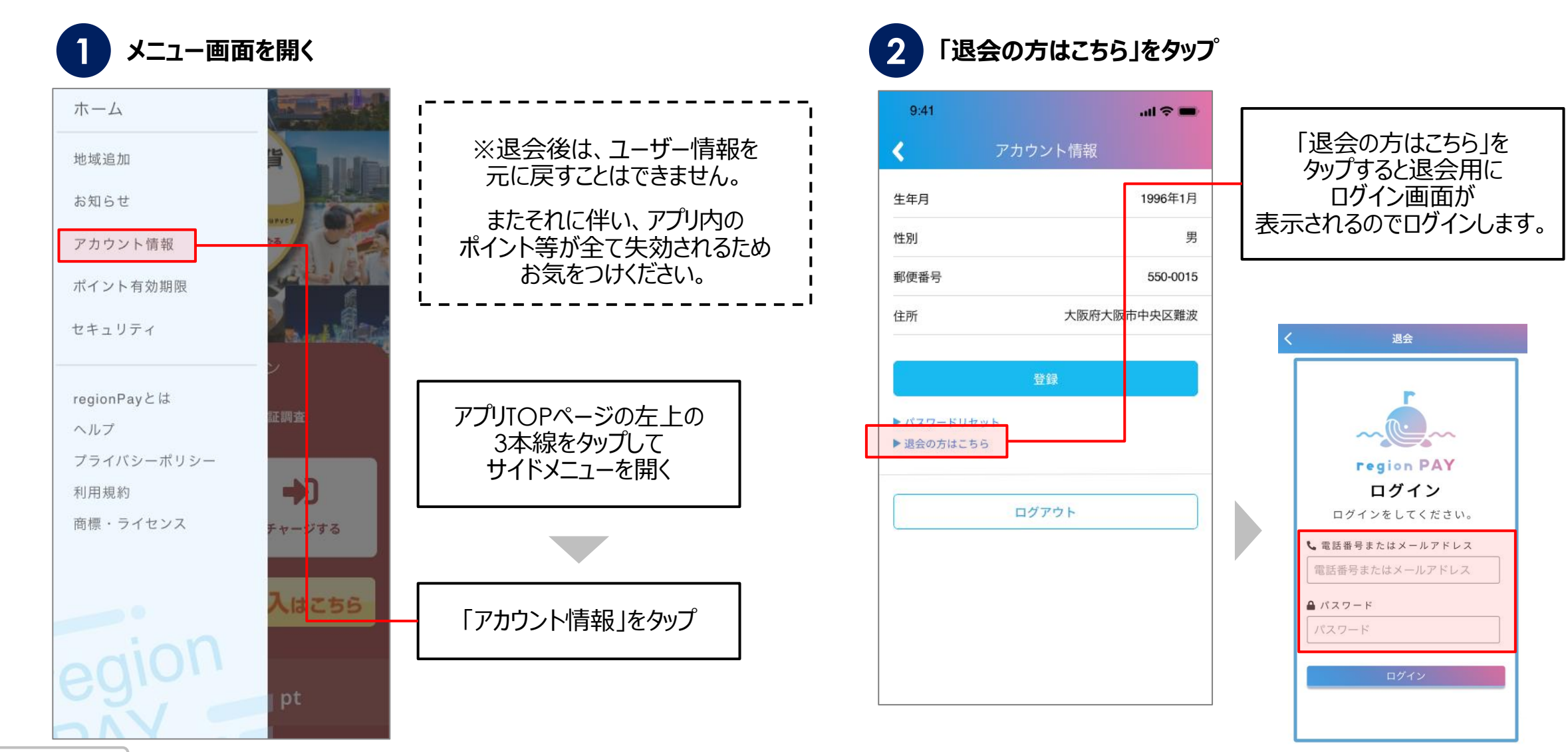

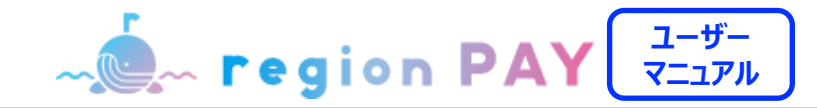

### **アプリの退会/各地域の退会**

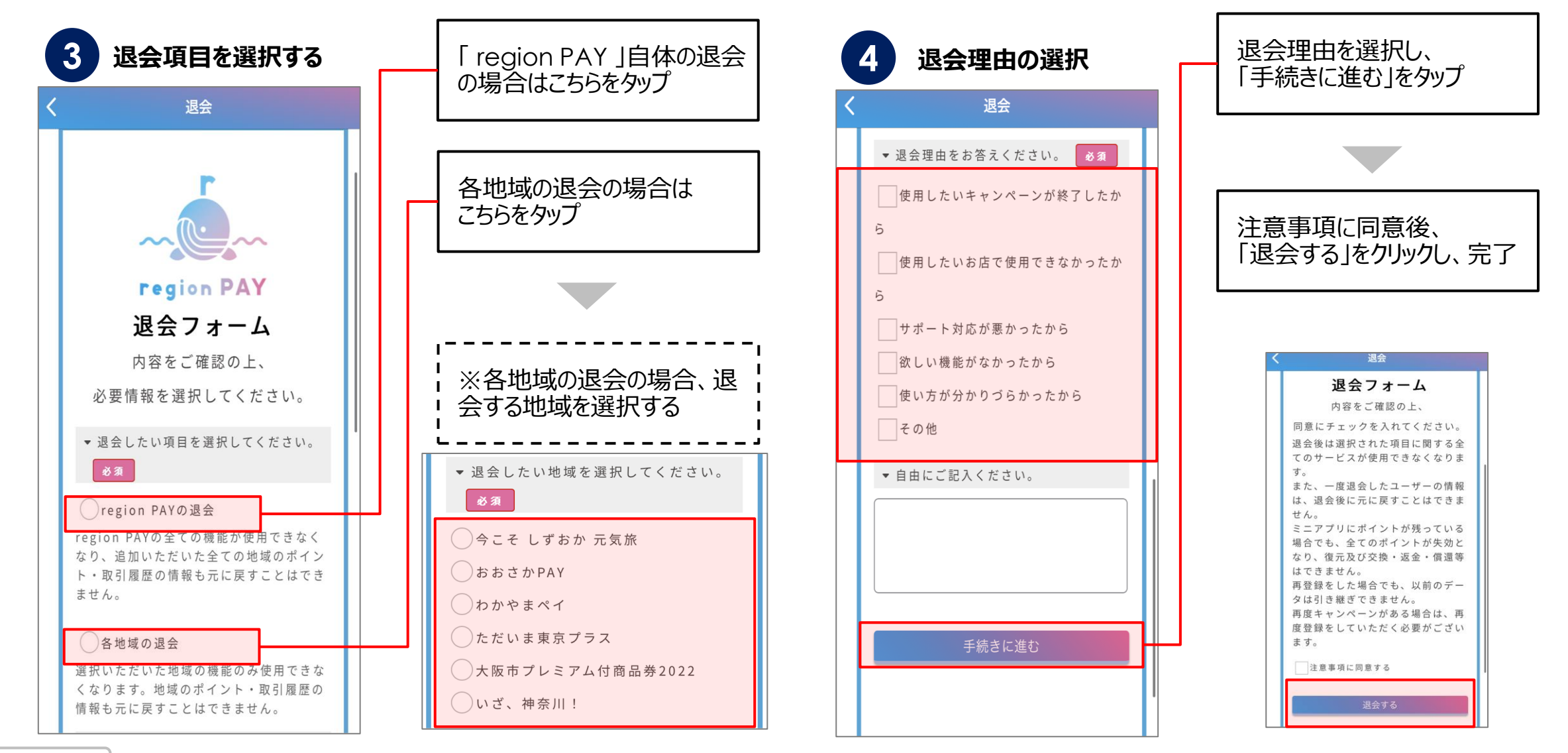

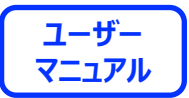

# **アプリの不具合が生じた場合の トラブルシューティング**

### トラブルシューティングを試した結果、過去に不具合が解消したケース

- ・ 「トークンエラー」表示が出てログインや決済が出来ない
- ・ 「新規登録」が出来ない
- ・ 「ログイン」が出来ない
- ・ チャージコードの読み取りが出来ない
- ・ 決済QRの読み取りが出来ない
- ・ 「region PAY」アプリをインストール出来ない
- ・ 「無効」や「エラー」表示が出て使用出来ない

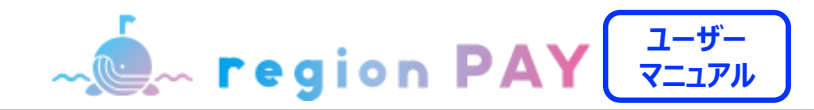

**1. アプリをアンインストール再インストール(iOSの場合)**

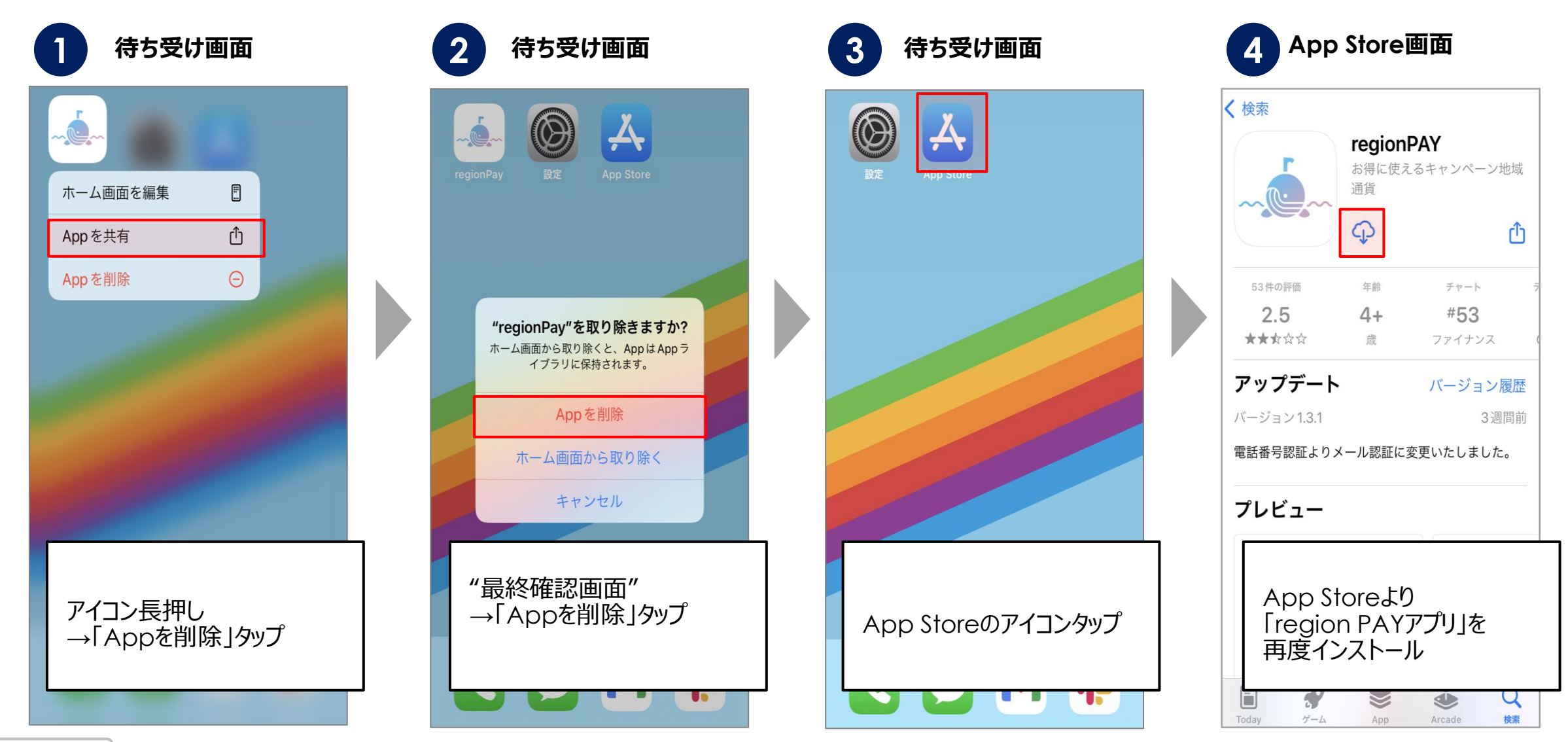

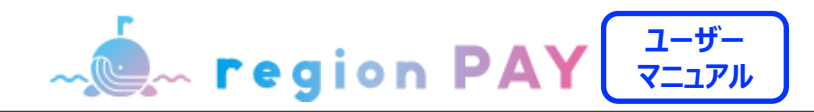

**1. アプリをアンインストール再インストール(Androidの場合)**

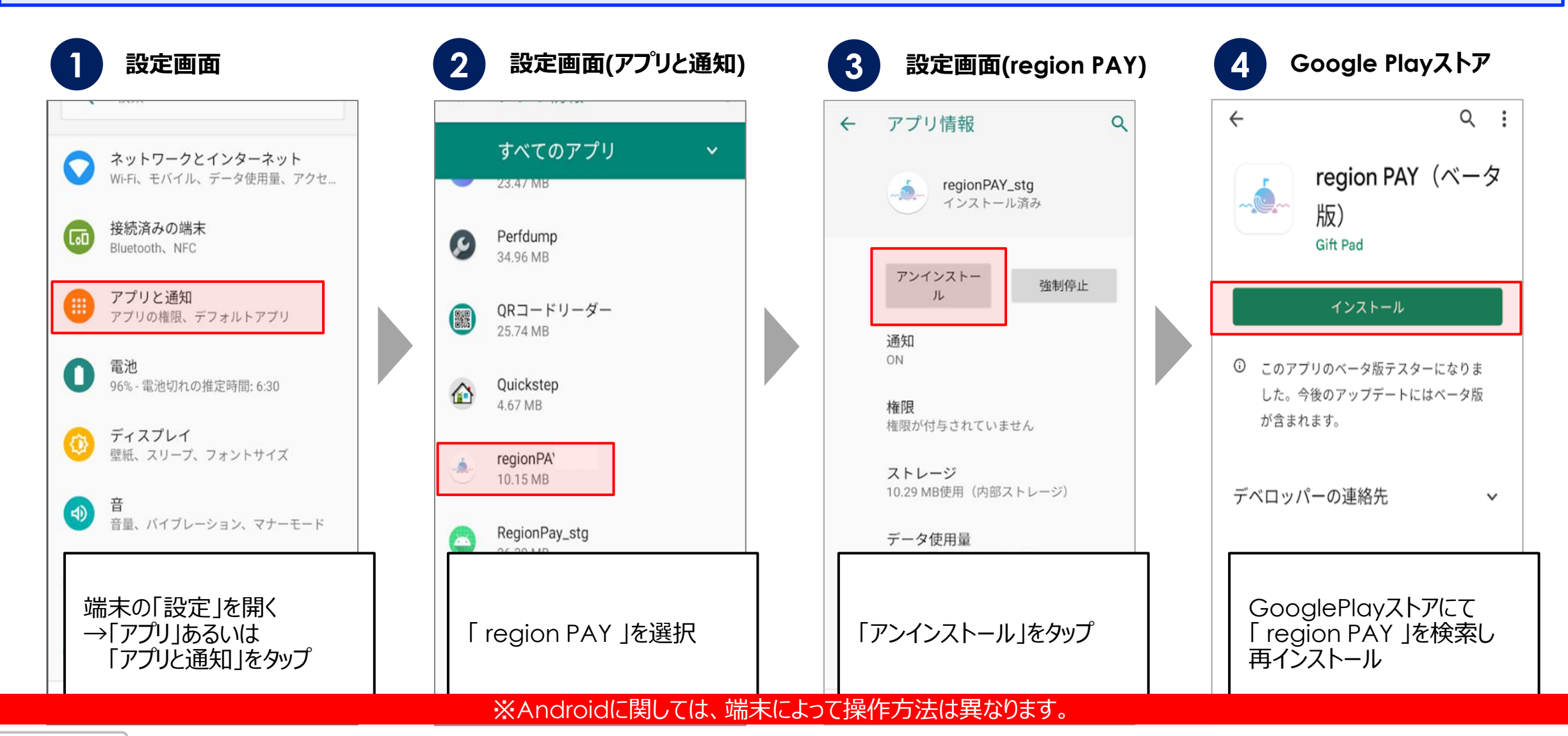

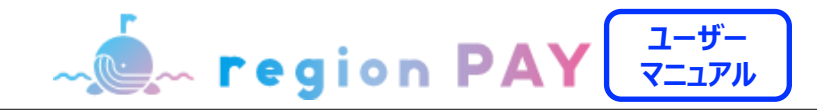

**2. アプリキャッシュ・データ削除(Androidの場合のみ)**

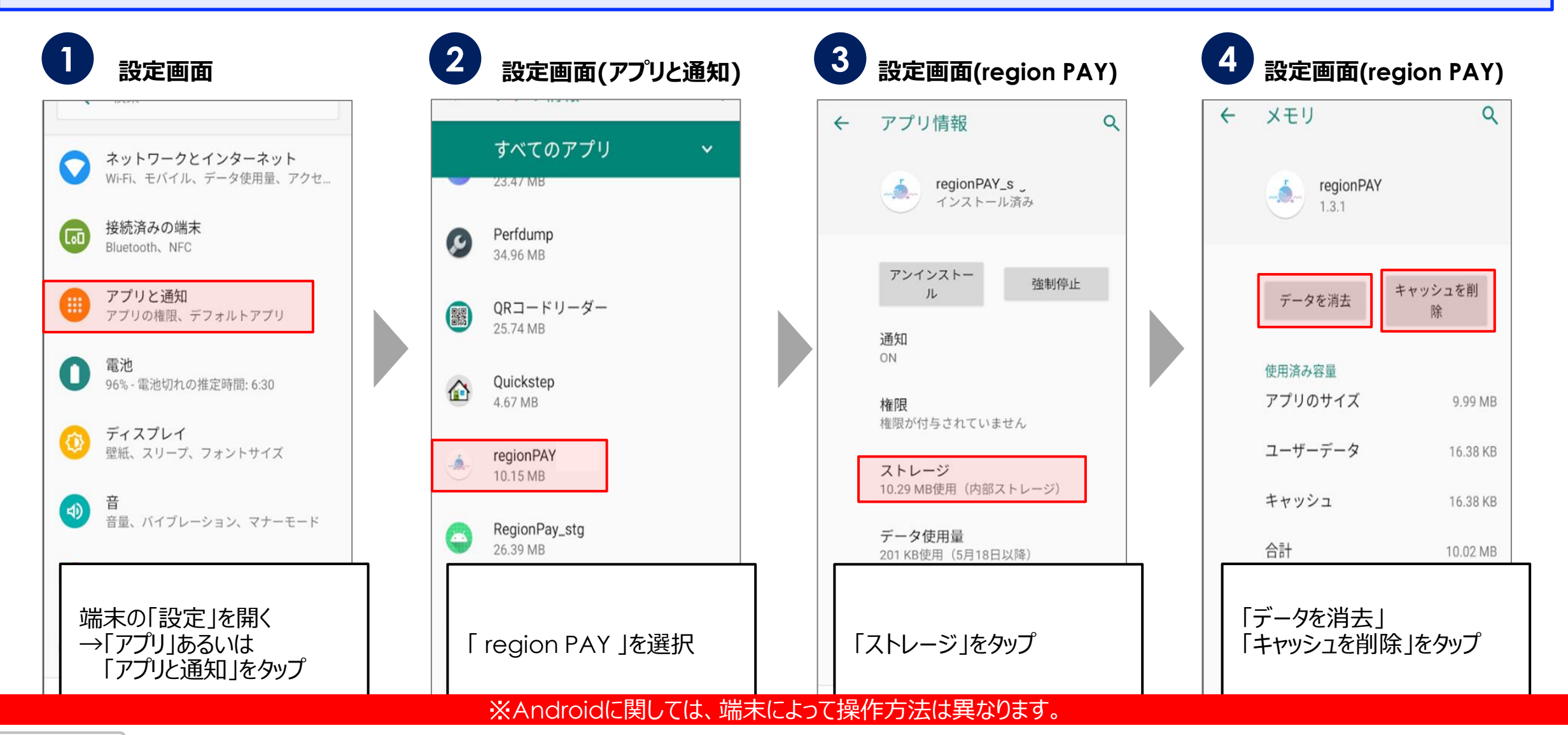

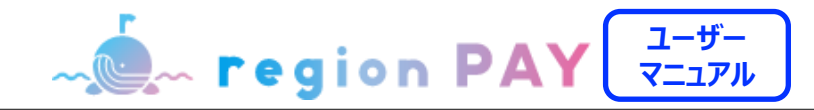

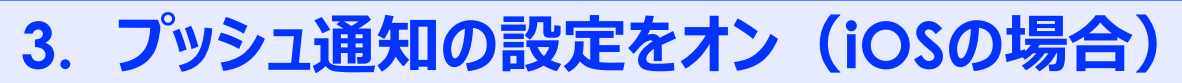

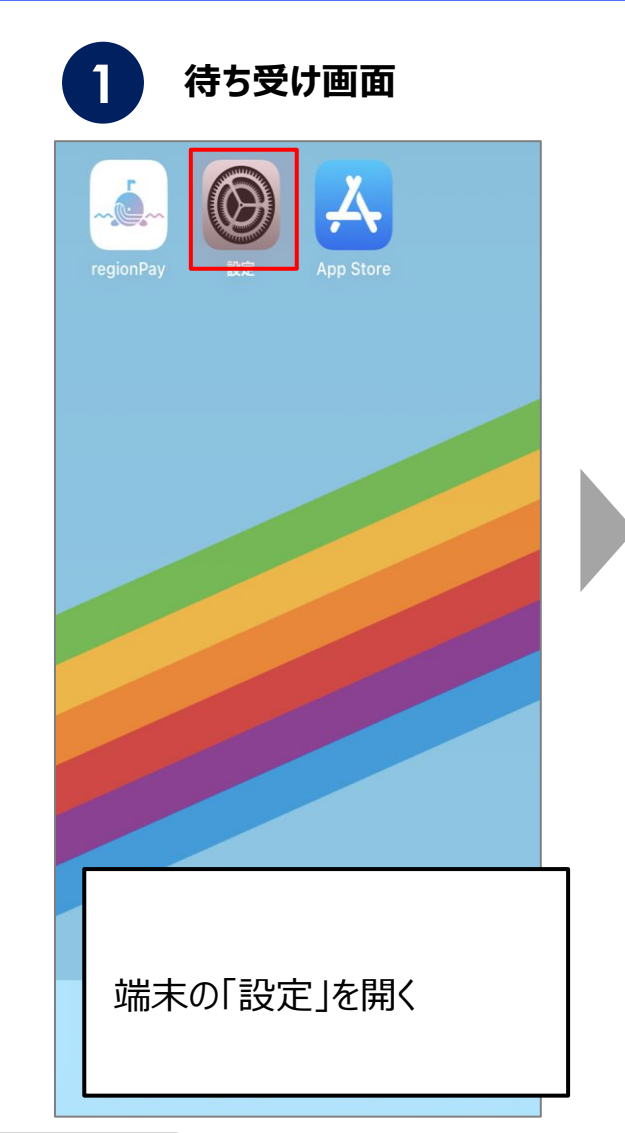

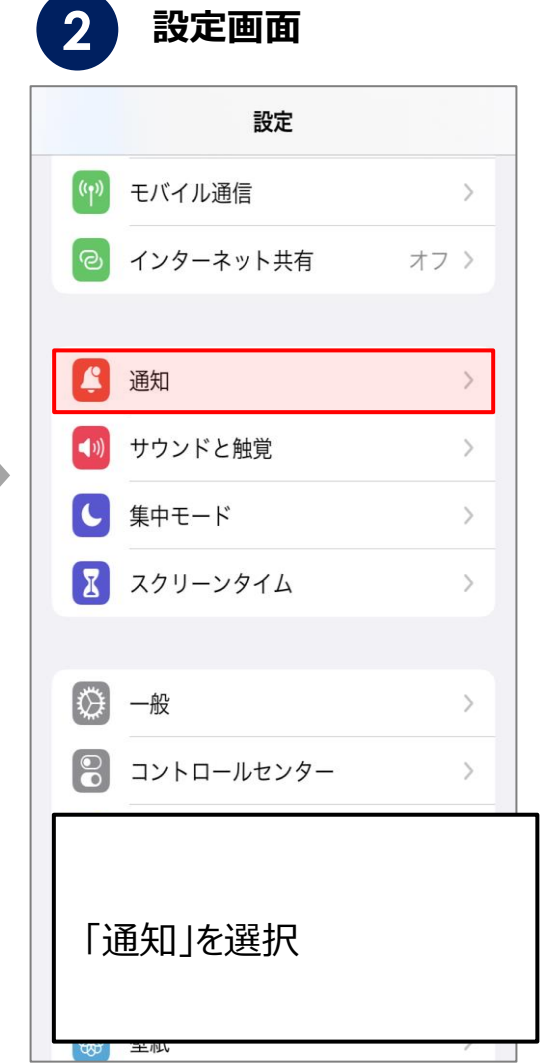

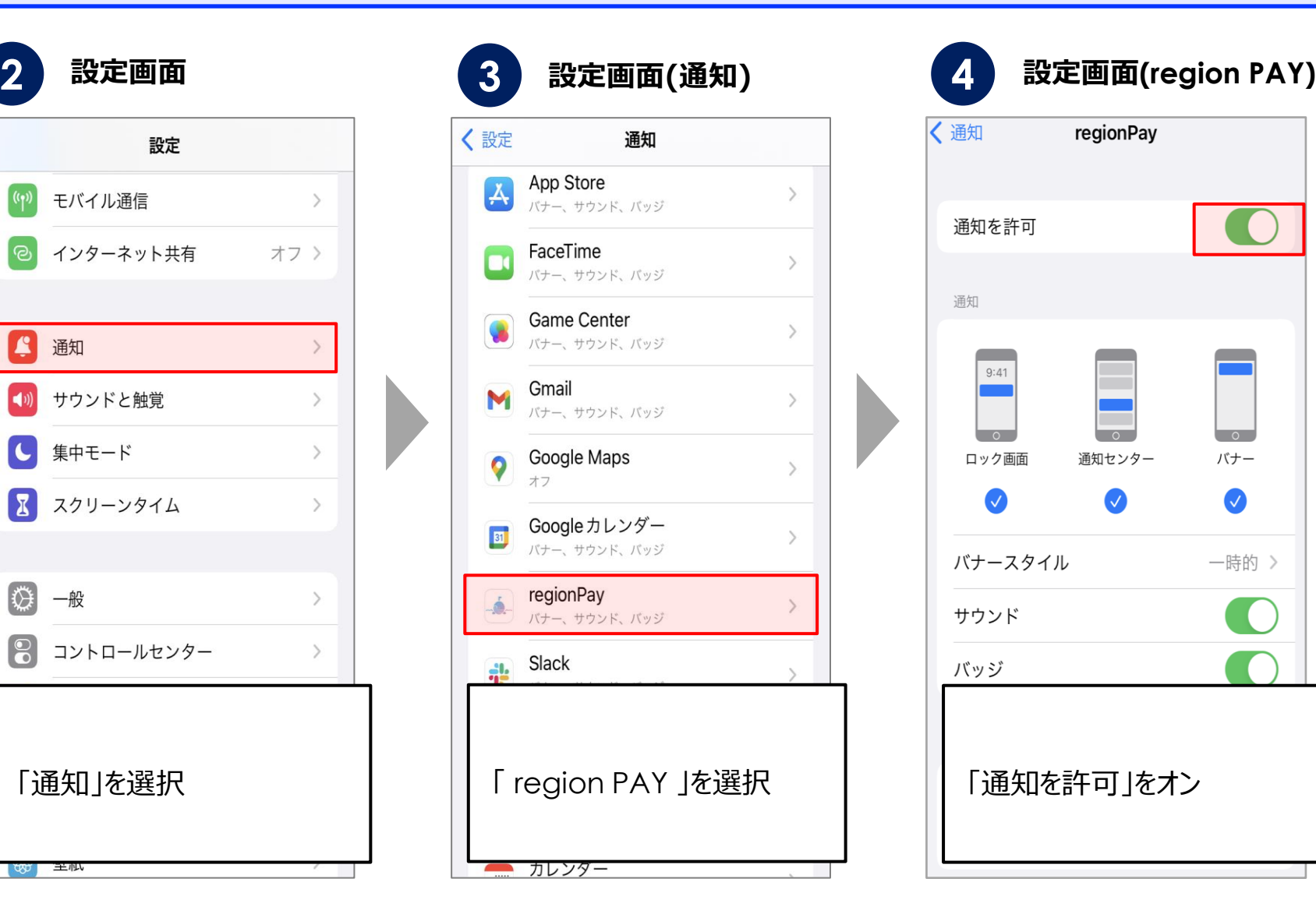

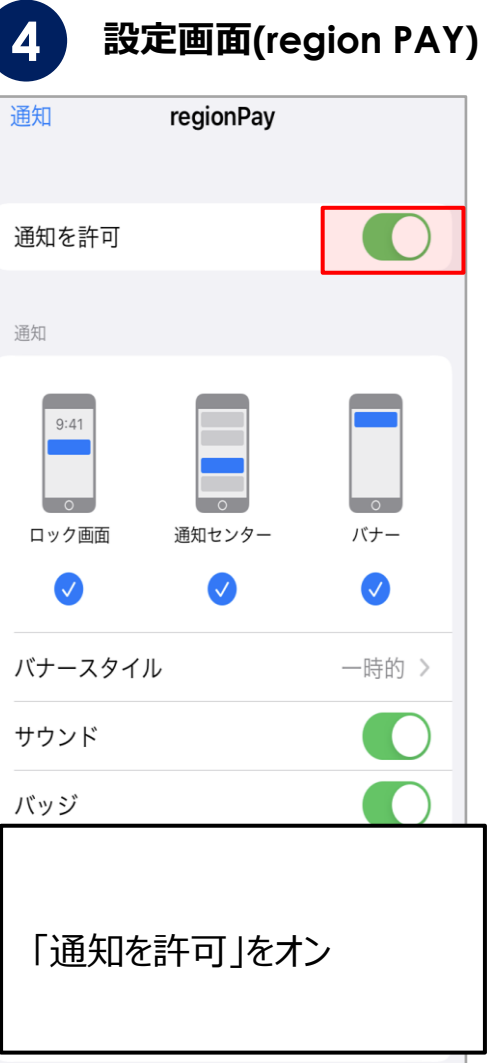

**ユーザー Mempersion PAY マニュアル**

**3. プッシュ通知の設定をオン(Androidの場合)**

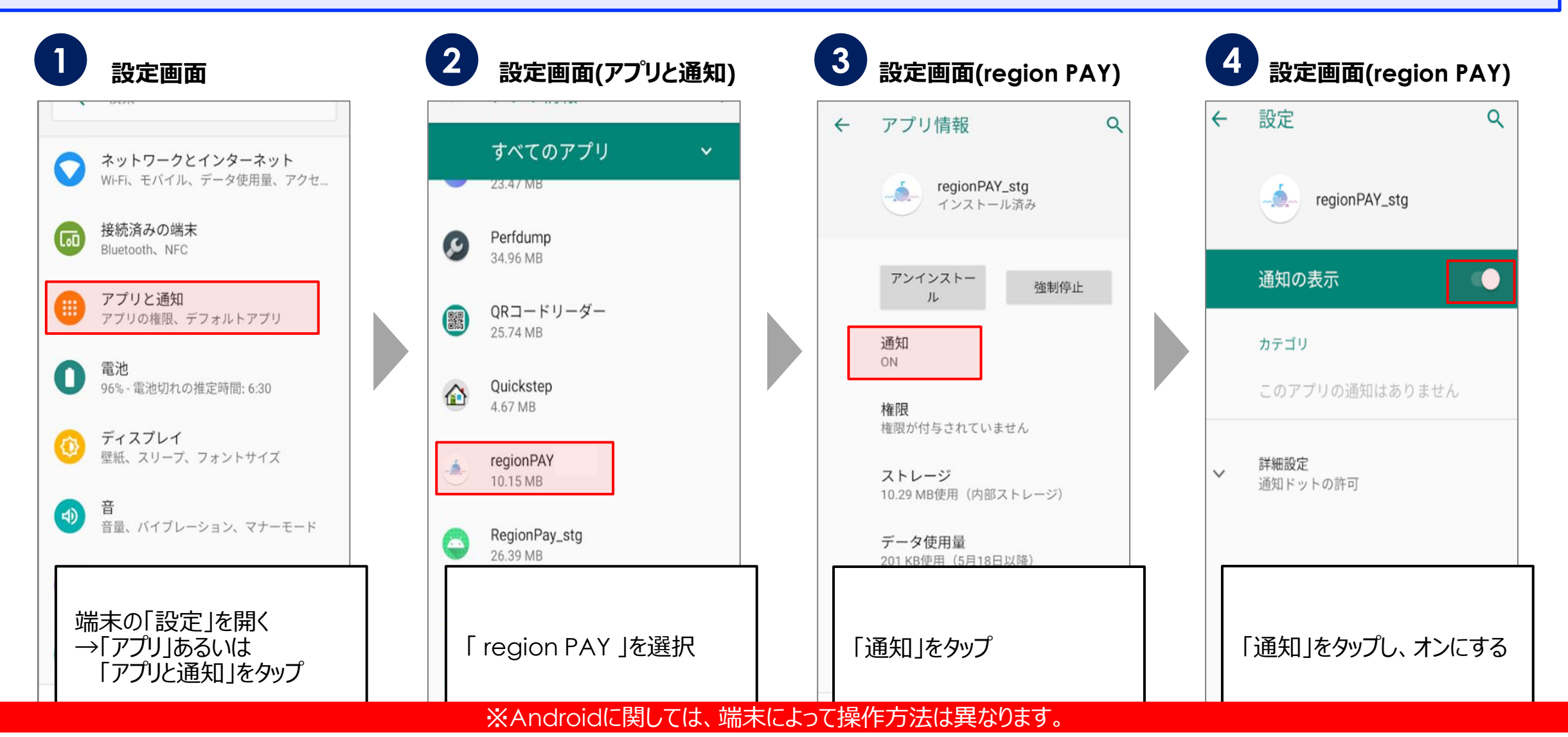

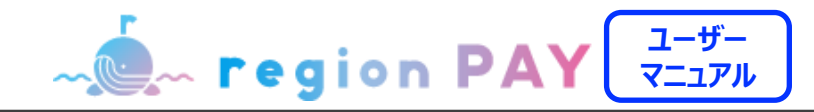

**4. バックグラウンド更新のオンオフ(iOSの場合)**

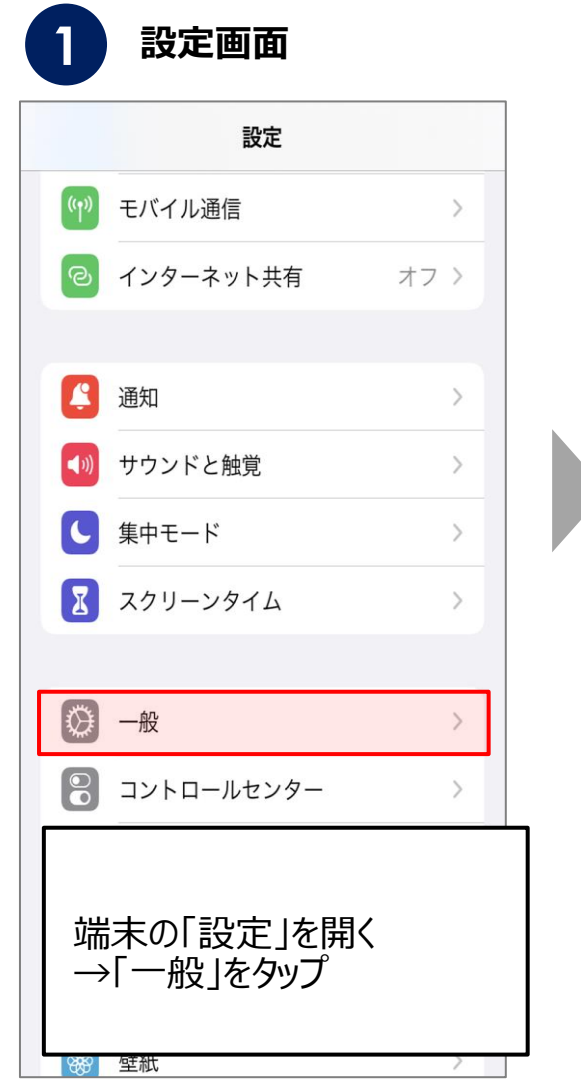

Confidential

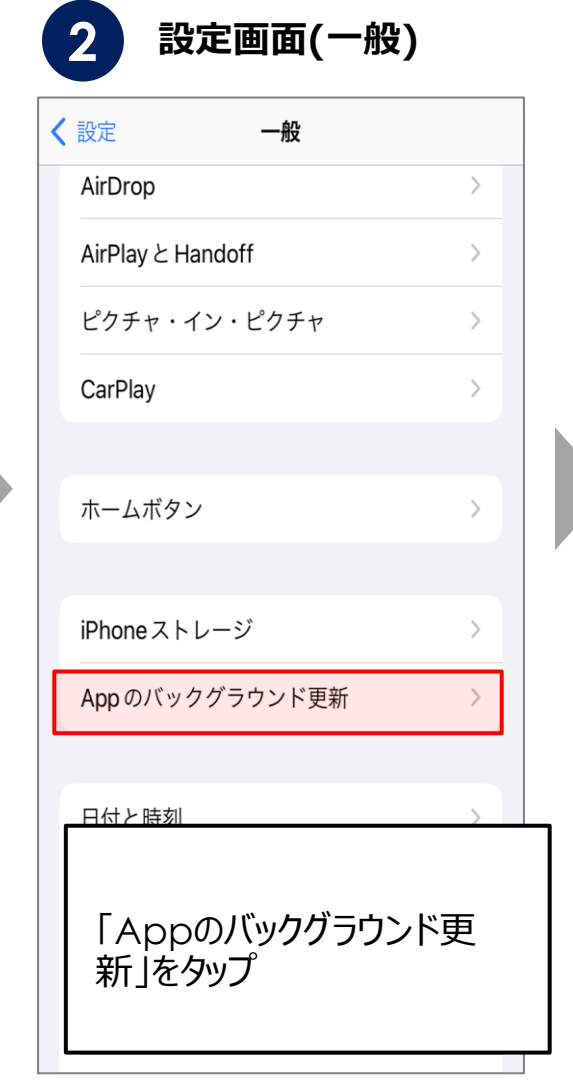

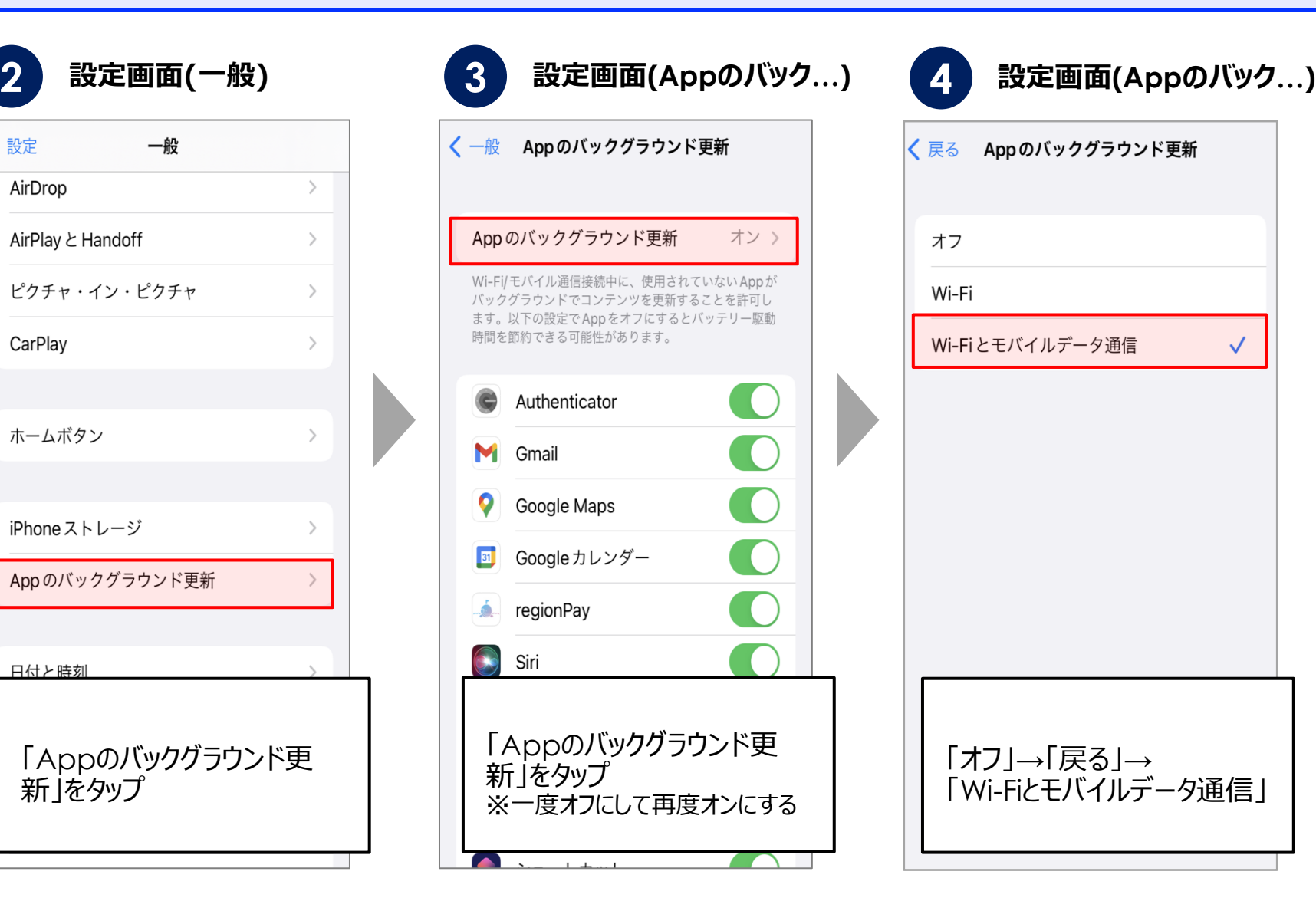

 $\checkmark$ 

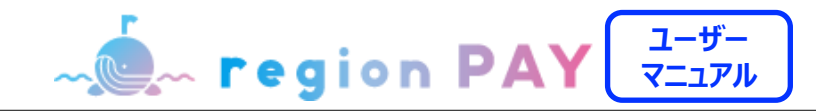

**4. バックグラウンド更新のオンオフ(Androidの場合)**

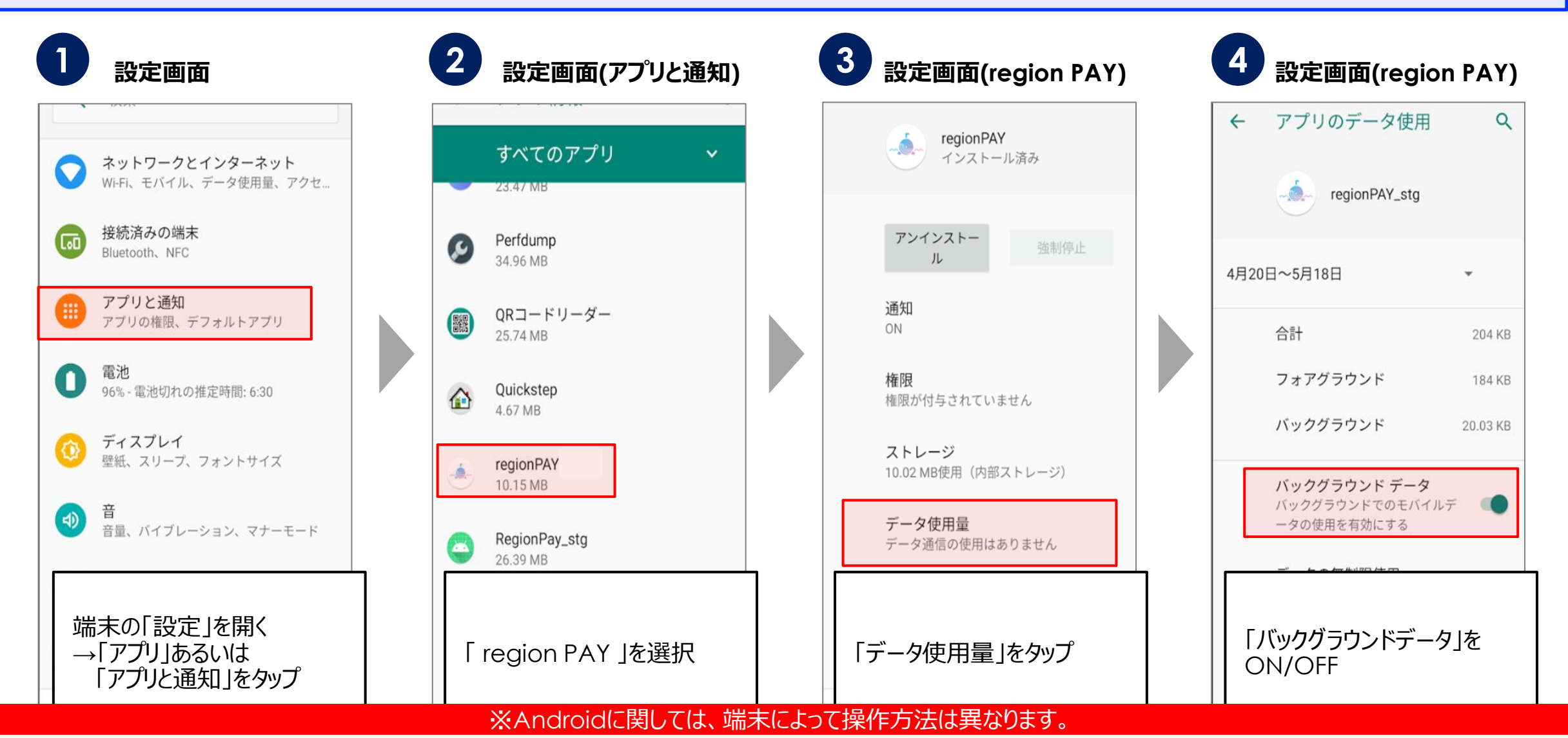

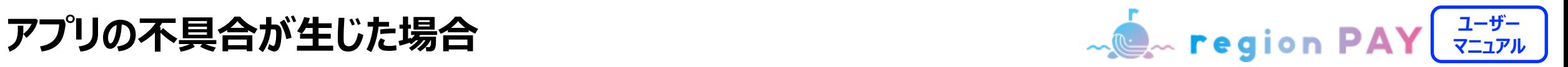

**5. 端末の再起動(iOS/Androidの場合)**

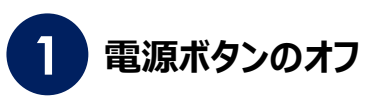

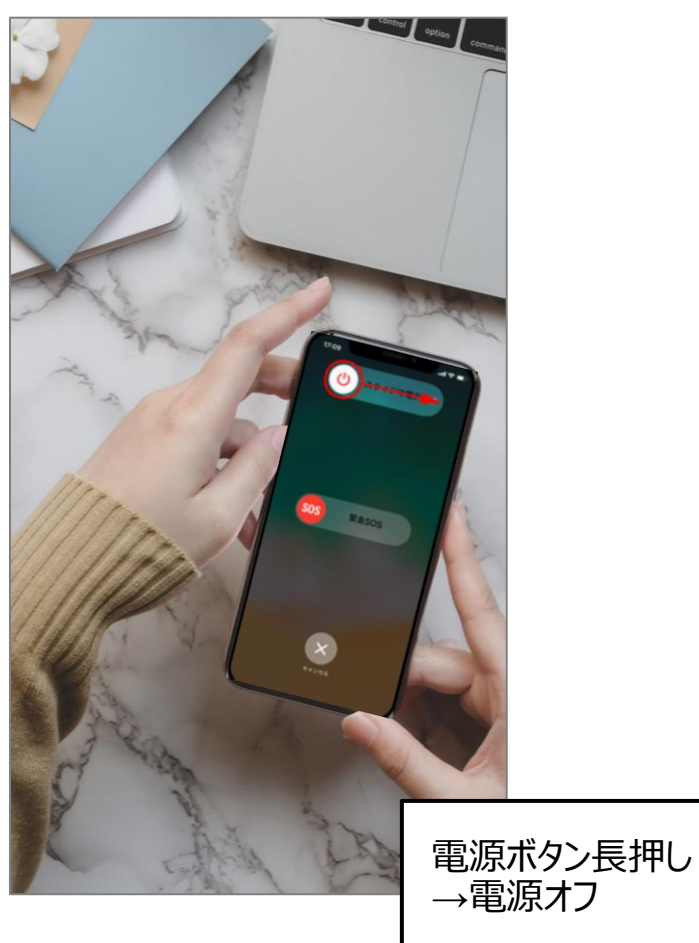

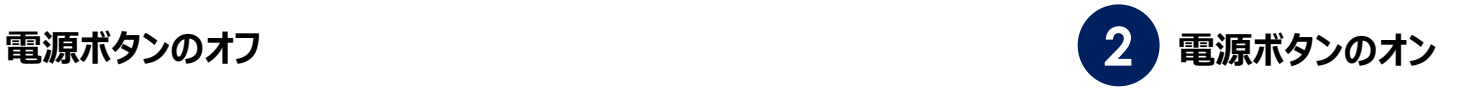

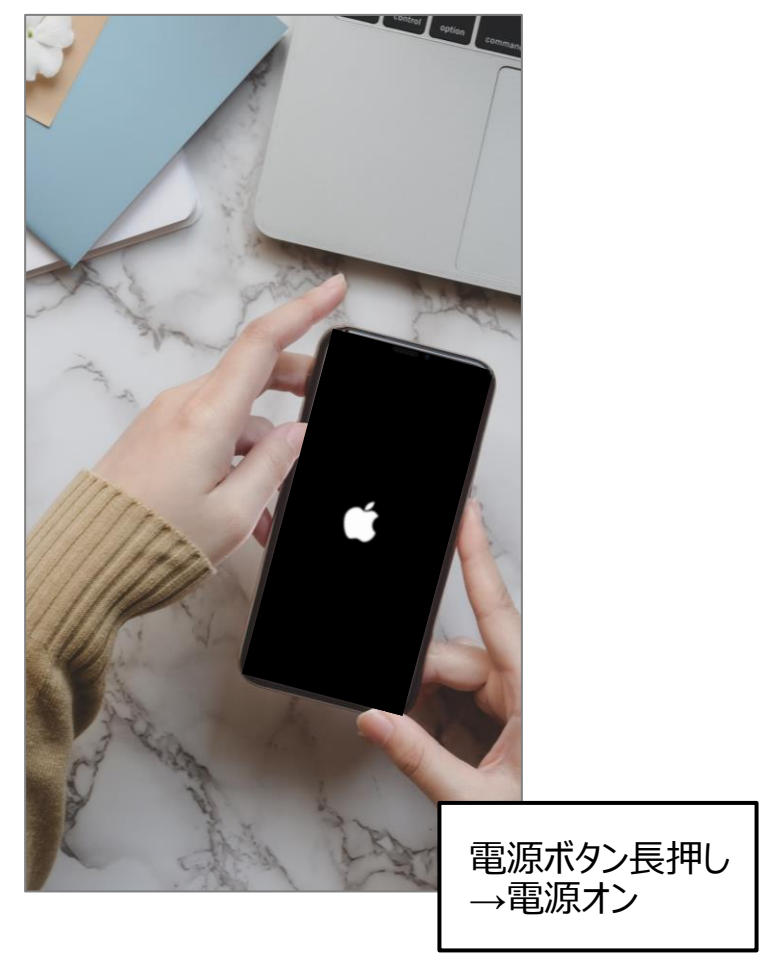

Confidential ※**ご利用の端末によって操作方法は異なります。**

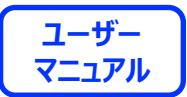

## **End Of File**

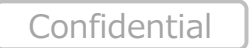

57